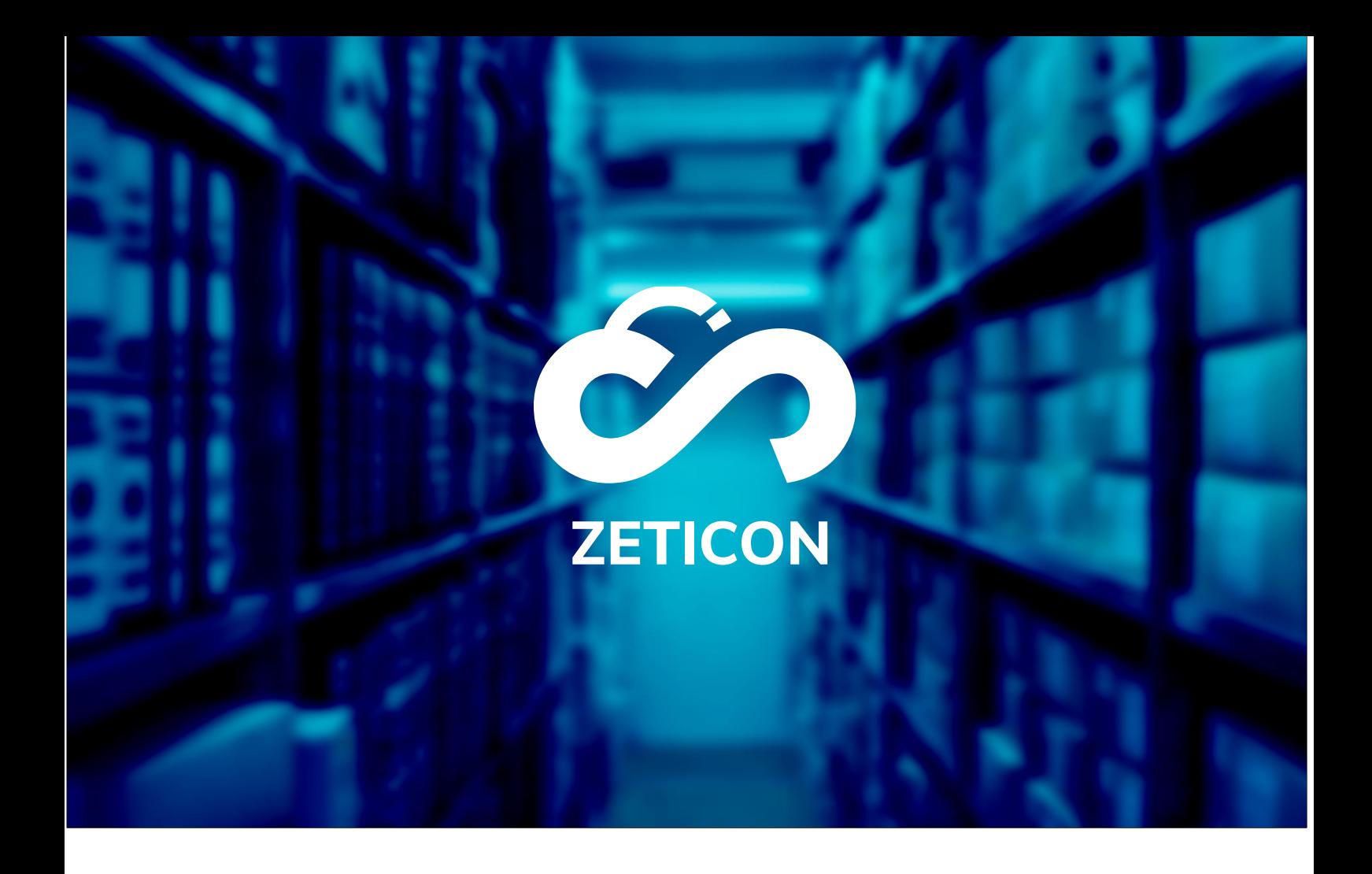

# **Documentation MediaHaven 2.0**

## **Version 21.4**

## **ZETICON**

**Date :**

19/11/2021

Lynn Vercruysse

Avenue Gaston Crommen 8 9050 Ledeberg

**Préparé par :**

**Contact :**

support@zeticon.com

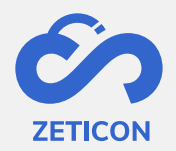

## Contenu

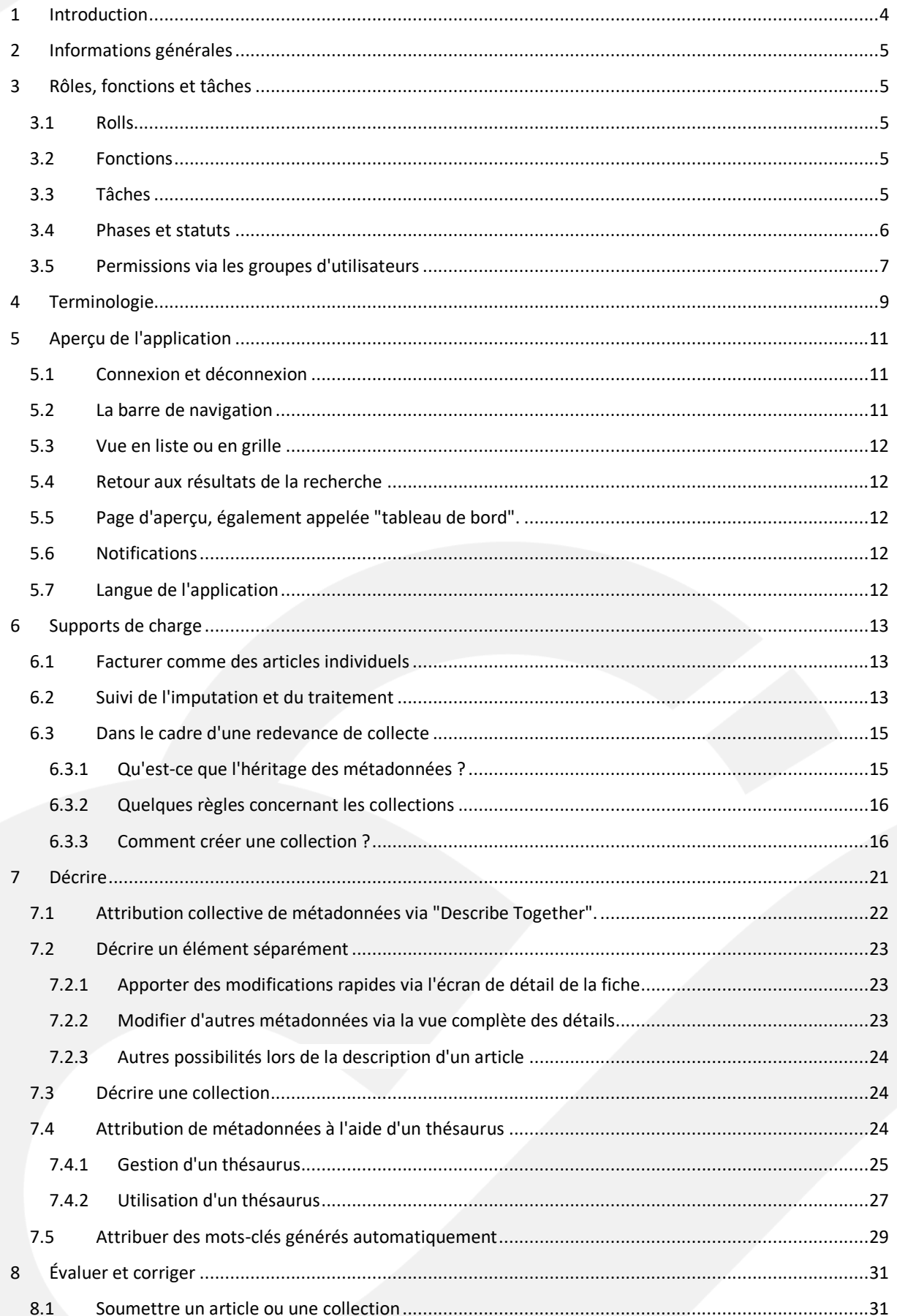

 $\overline{\mathbf{2}}$ 

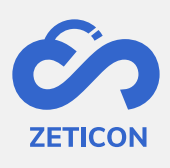

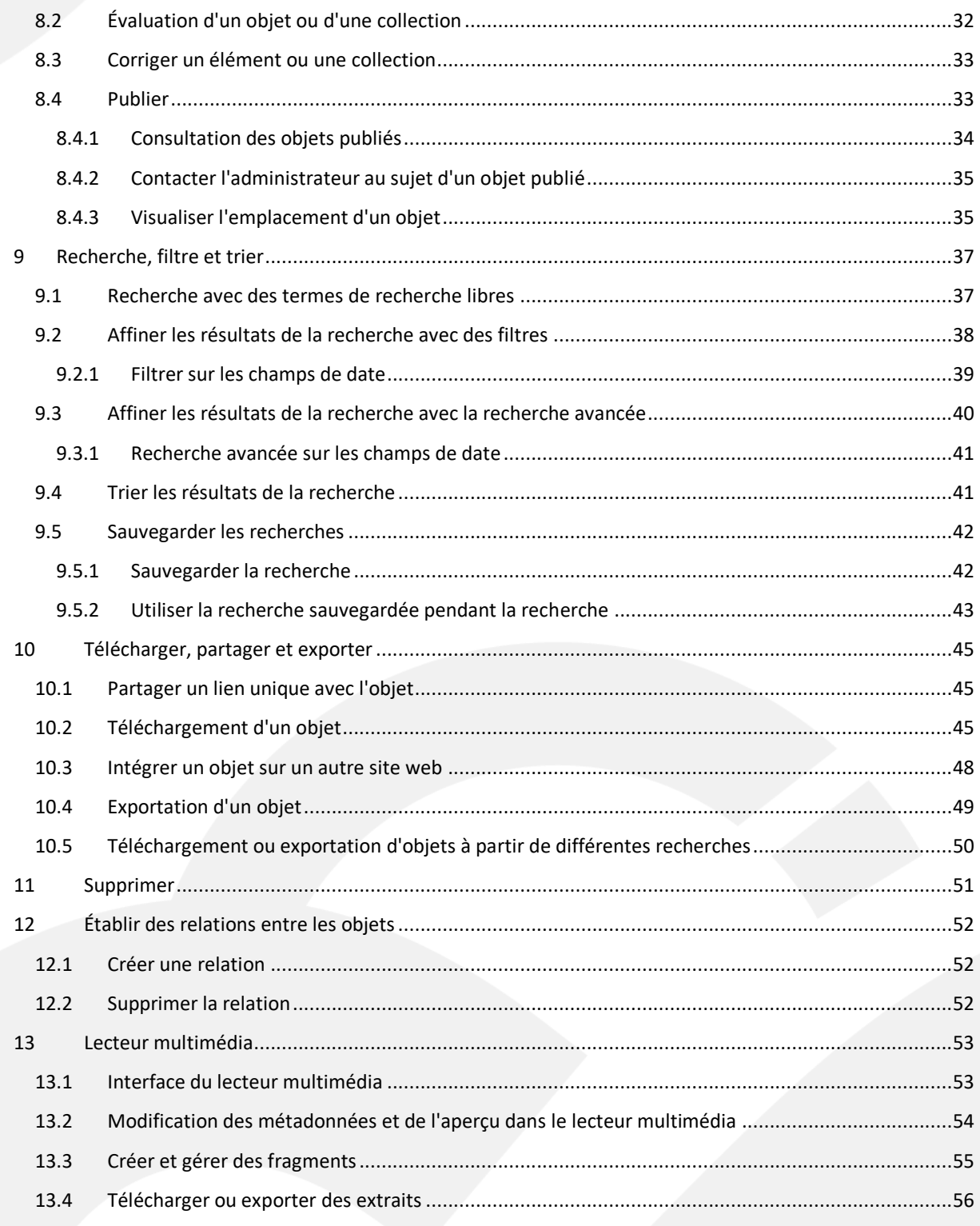

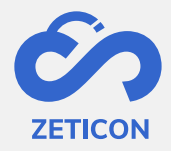

## <span id="page-3-0"></span>**1 Introduction**

MediaHaven est une plateforme de gestion des actifs médiatiques basée sur le cloud computing et sur site. Cette solution aide votre organisation à télécharger, gérer et archiver le contenu des médias numériques. L'application web dispose d'un très large éventail de fonctionnalités.

L'objectif de cette documentation est de familiariser l'utilisateur avec l'application web MediaHaven et plus particulièrement avec son utilisation quotidienne. Les scénarios les plus courants sont couverts dans ce manuel, mais n'hésitez pas à contacter l'équipe d'assistance si vous avez encore des questions spécifiques. Vous pouvez les contacter via le portail de support : [support.zeticon.com](https://support.zeticon.com/helpdesk)

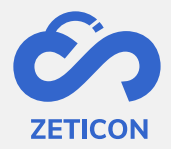

## <span id="page-4-0"></span>**2 Informations générales**

Avant d'aborder les différentes fonctionnalités de Mediahaven 2.0, nous devons d'abord expliquer quelques concepts généraux.

## <span id="page-4-1"></span>**3 Rôles, fonctions et tâches**

#### <span id="page-4-2"></span>**3.1 Rolls**

Le rôle détermine les fonctions dont bénéficie l'utilisateur. L'utilisateur est toujours connecté pour une organisation et bénéficie de toutes les fonctions du rôle qu'il assume au sein de cette organisation. Pour nos clients MediaHaven, nous fournissons toujours les rôles standard suivants :

- Admin/Administrateur
- Gestionnaire de contenu
- Importateur
- **Conseiller**

Les utilisateurs admins d'une organisation peuvent affecter un utilisateur au bon rôle en lui attribuant les bonnes fonctions via les paramètres (actuellement via le module admin).

#### <span id="page-4-3"></span>**3.2 Fonctions**

Comme mentionné ci-dessus, chaque rôle se voit attribuer des fonctions spécifiques. Ces fonctions déterminent ce que le rôle peut faire en termes d'actions et de tâches. Vous pouvez consulter les fonctions qui sont liées par défaut à un rôle dans le tableau ci-dessous.

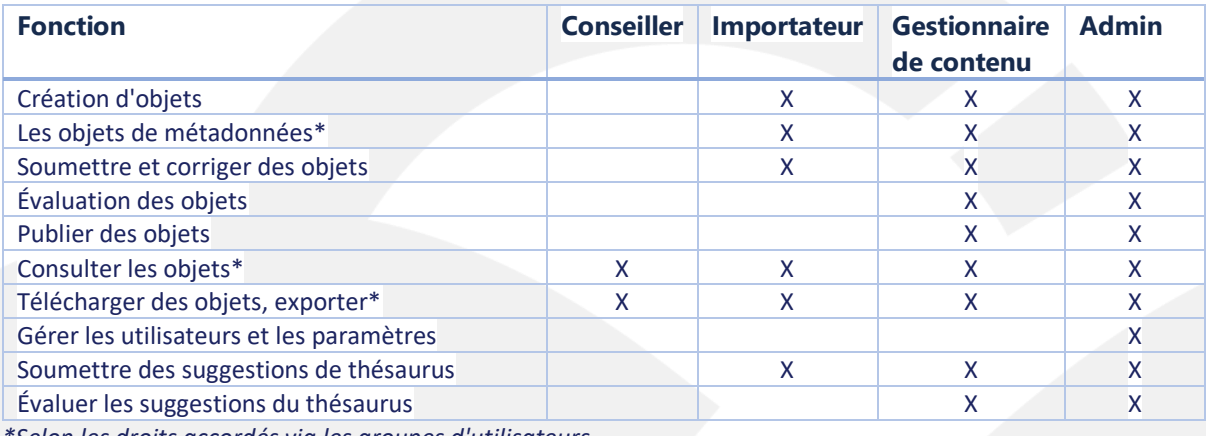

*\*Selon les droits accordés via les groupes d'utilisateurs.*

#### <span id="page-4-4"></span>**3.3 Tâches**

En plus des fonctions, que l'utilisateur peut exécuter à tout moment sans déclenchement du système, nous utilisons également des tâches dans MediaHaven. Les tâches sont attribuées à un rôle par le système après l'exécution d'une certaine action ou d'une autre tâche. Ils ne sont pas affectés à un utilisateur spécifique afin qu'un objet ne reste pas bloqué dans le flux lorsqu'un utilisateur quitte ou n'est pas présent.

Exemple d'une tâche dans MediaHaven :

- Évaluez un objet ou une collection entière. *(Uniquement pour les utilisateurs disposant de la fonction : "Évaluer les objets").*
- Corriger un objet ou une collection entière. *(Uniquement pour les utilisateurs disposant de la fonction : 'Soumettre et corriger les objets').*

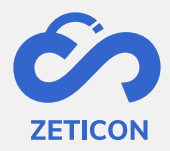

• Évaluer les suggestions du thésaurus. *(Uniquement pour les utilisateurs disposant de la fonction "Évaluer les suggestions du thésaurus").*

L'explication spécifique de chaque tâche est traitée plus loin dans ce manuel.

#### <span id="page-5-0"></span>**3.4 Phases et statuts**

Chaque objet a un certain statut à tout moment dans l'application. Ce statut dépend de l'étape du processus et de la phase dans laquelle se trouve l'objet. Dans Mediahaven, nous avons actuellement deux **phases** : **la phase de conception** et la **phase d'objets publiés**. La phase conceptuelle contient des objets qui ont été téléchargés, sont éventuellement encore en cours de traitement ou sont prêts à être décrits. La phase publiée contient tous les objets qui ont été approuvés et sont disponibles pour tous les utilisateurs (en fonction des droits accordés, voir ci-dessous).

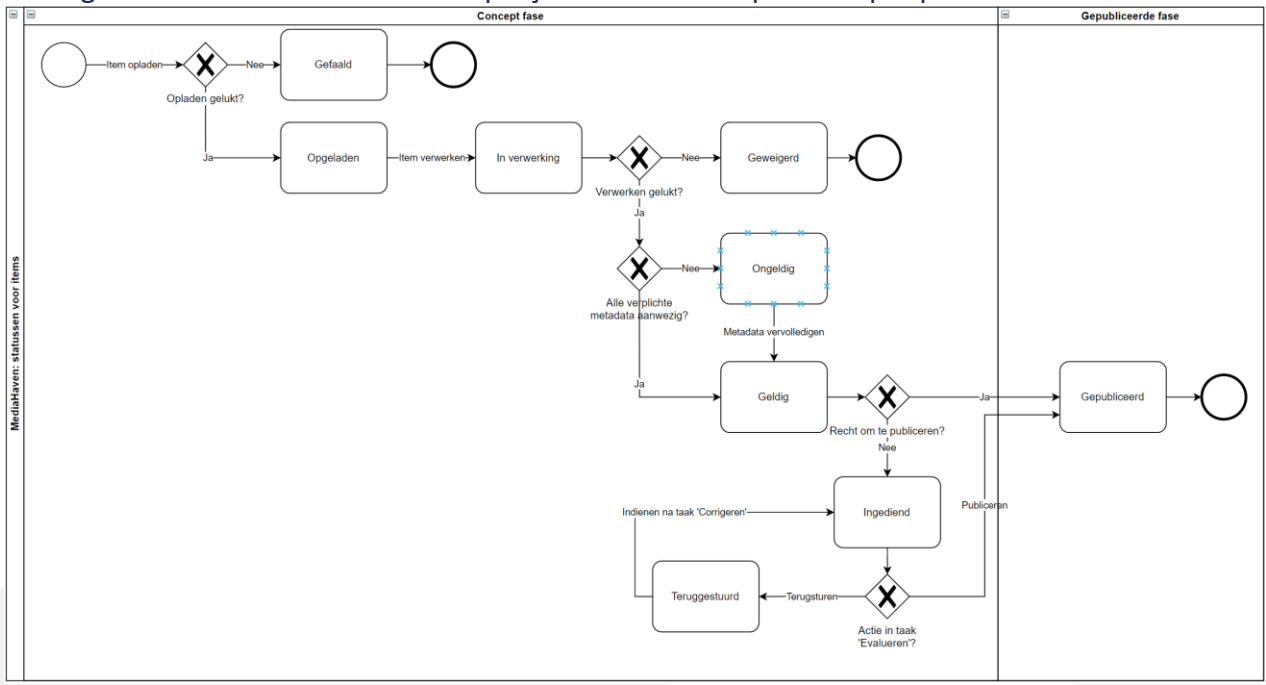

Le diagramme ci-dessous donne un aperçu des statuts disponibles par phase :

Une collection MediaHaven2.0 dispose des mêmes options d'état qu'un élément, à l'exception des états "Échec", "Chargé", "En cours" et "Refusé". Ces statuts n'apparaissent pas dans une collection.

La signification de chaque état est expliquée plus en détail dans la section correspondante de ce manuel, mais en voici un aperçu :

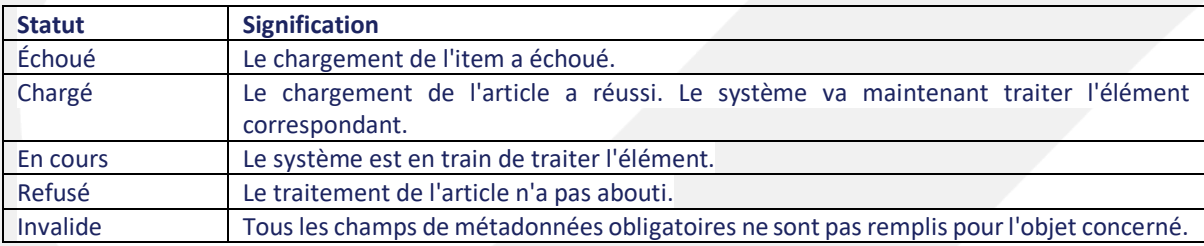

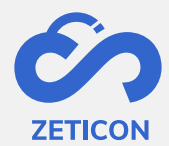

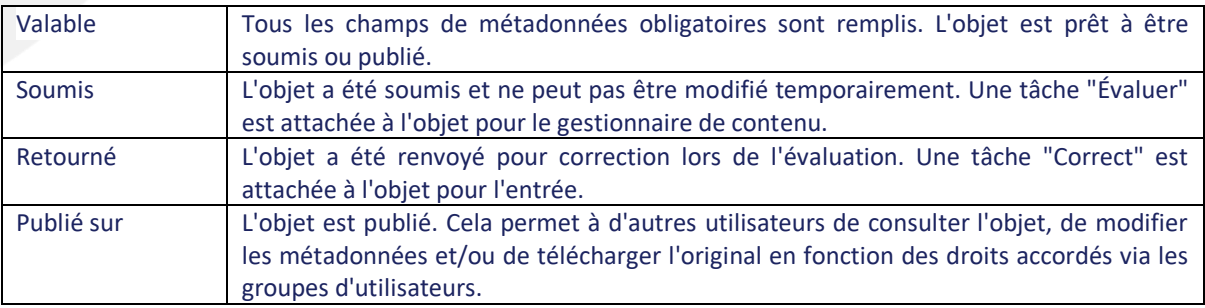

#### <span id="page-6-0"></span>**3.5 Permissions via les groupes d'utilisateurs**

Pendant le processus de métadonnées, les droits sur un objet sont déterminés sur la base de groupes d'utilisateurs. Nous distinguons trois types de droits :

- **Droits de lecture**
- **Droits d'édition**
- **Droits d'exportation**

Chaque utilisateur de MediaHaven fait partie d'au moins un groupe. Les droits du groupe auquel appartient l'utilisateur déterminent si l'utilisateur peut consulter l'objet, modifier ses métadonnées et/ou télécharger ou exporter le fichier original de l'objet. En attribuant des droits via des groupes d'utilisateurs, vous pouvez protéger certains objets contre d'autres.

L'exemple ci-dessous illustre le fonctionnement de ces droits de groupe :

- *Les utilisateurs An & Piet font partie du groupe d'utilisateurs 'Communication'. Leur collègue du service des archives, Marc, ne figure que dans le groupe "Service des archives".*
- *An charge une image et la décrit. Elle ne donne au groupe "Communication" que les droits de lecture, de modification et d'exportation.*
- *Lorsqu'elle publiera l'image, Pete pourra également la voir. Il pourra également modifier les métadonnées et télécharger l'original. Marc, quant à lui, ne pourra pas voir l'image et ne pourra donc pas modifier ses métadonnées ou télécharger l'original car il n'appartient pas au groupe "Communication".*

Au sein de MediaHaven, nous avons deux types différents de groupes d'utilisateurs. Chaque organisation connectée au système se voit attribuer des **groupes système** par défaut dès le départ. Ces groupes ne peuvent être supprimés pour garantir le bon fonctionnement de l'application.

- Groupe "Tout le monde" : chaque nouvel utilisateur de l'application est automatiquement ajouté à ce groupe. Cela permet de s'assurer qu'un nouvel utilisateur ne se retrouve pas dans une application vide lorsqu'il se connecte pour la première fois. Par défaut, l'utilisateur aura un accès en lecture seule aux objets concernés.
- Groupe "Public" : les objets pour lesquels ce groupe a un accès en lecture seront affichés sur le portail public (si celui-ci a été activé pour l'organisation). Pour ces objets, un code d'intégration peut également être récupéré pour rendre l'objet accessible sur un autre site web.

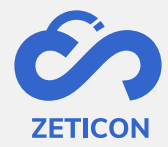

Outre les groupes du système, il est également possible de configurer des **groupes spécifiques à l'organisation**. C'est l'organisation elle-même qui décide du nombre de groupes nécessaires et des utilisateurs qui appartiennent à chaque groupe. Cela se fait lors de l'atelier sur les métadonnées au moment de la mise en place du système ou peut être modifié ultérieurement par une demande de modification adressée à notre service d'assistance. Nous recommandons de limiter le nombre de groupes afin que la gestion de ces groupes ne devienne pas trop complexe et que la coopération au sein de l'organisation soit encouragée. Les groupes "Communication" et "Service d'archives" de l'exemple ci-dessus sont des groupes spécifiques à l'organisation.

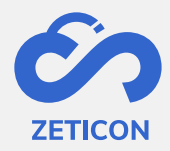

## <span id="page-8-0"></span>**4 Terminologie**

Chaque application s'accompagne toujours d'une terminologie spécifique. Le tableau cidessous donne un bref résumé de la terminologie utilisée dans MediaHaven 2.0.

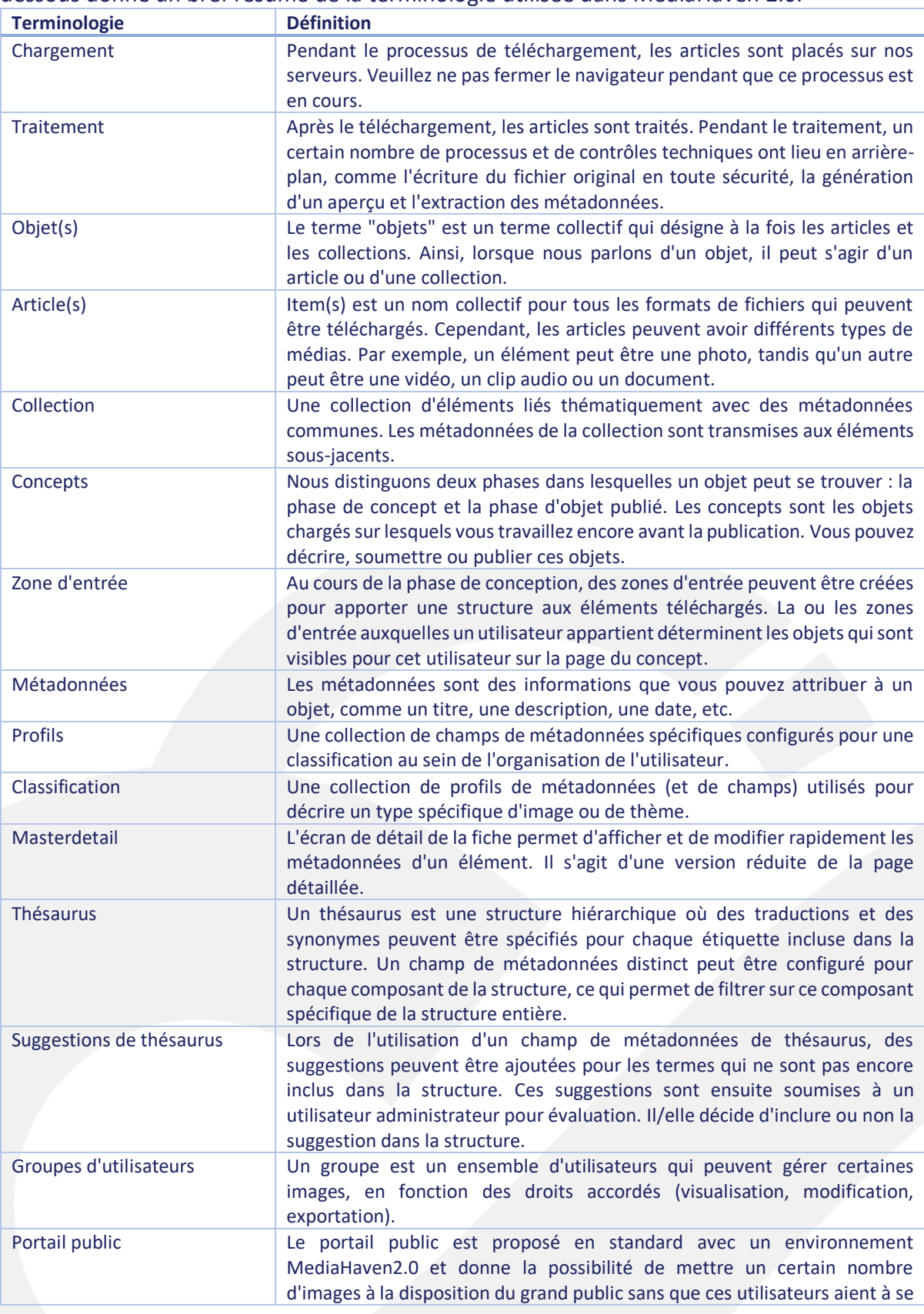

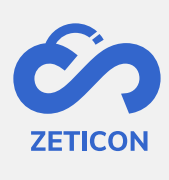

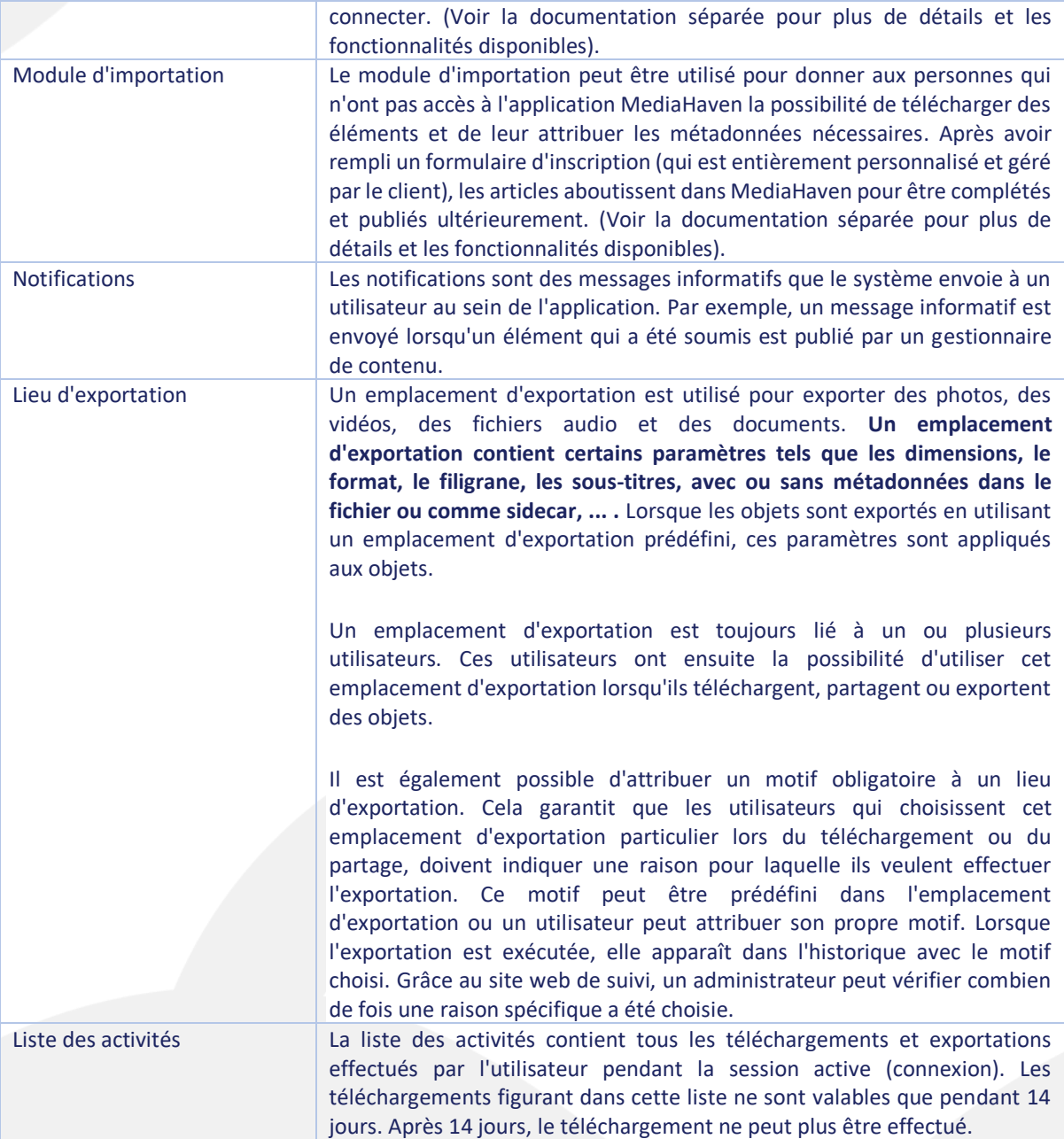

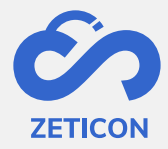

## <span id="page-10-0"></span>**5 Aperçu de l'application**

#### <span id="page-10-1"></span>**5.1 Connexion et déconnexion**

Par défaut, le site Web de MediaHaven 2.0 est un environnement fermé auquel vous ne pouvez accéder qu'avec un **nom d'utilisateur et un mot de passe**. Lorsque vous surfez sur le site Web de MediaHaven pour votre organisation, vous êtes dirigé vers **une page de connexion**. Outre la connexion avec un compte MediaHaven, vous pouvez également vous connecter avec un compte Windows local ou avec un compte d'authentification ouverte (s'il a été défini pendant l'installation ou via la configuration). Si des services d'authentification ouverts sont disponibles, ils seront affichés en bas de l'écran de connexion.

Une fois que vous vous êtes connecté, vous pouvez vous déconnecter à nouveau dans la barre de navigation située en bas. Après la déconnexion, vous serez renvoyé à la page de connexion.

Note : Les organisations disposant d'un portail public seront automatiquement dirigées vers le portail public. Depuis le portail, vous pouvez vous connecter à l'application web MediaHaven2.0.

#### <span id="page-10-2"></span>**5.2 La barre de navigation**

Sur le côté gauche de l'application, la **barre de navigation s**'affiche. Il contient un certain nombre de pages générales telles que la page d'aperçu, la page "tous les objets" et la liste des tâches.

- La **page "Tous les objets"** contient tous les objets, quel que soit leur statut ou leur phase. Les utilisateurs peuvent utiliser cette page pour rechercher facilement un objet, quel que soit l'endroit où il se trouve dans le système.
- La liste des tâches ne contient naturellement que des tâches. Étant donné que seules les tâches et non les objets sont affichés sur cette liste de tâches, cette page ne comporte pas de barre de recherche ni de filtres. Les utilisateurs peuvent exécuter les tâches ouvertes une par une.

Outre les listes générales, il existe également des sections par phase de l'application, à savoir **la phase de conception** et la **phase de publication**. Ces sections contiennent un certain nombre de sous-pages dans lesquelles on peut consulter des objets ayant un statut spécifique, comme la liste des téléchargements et des traitements en phase de conception.

Au bas de la barre de navigation, une section **intitulée "Sélection"** est également affichée. Ici, la sélection créée par l'utilisateur pour télécharger ou exporter des objets à partir de diverses recherches peut être consultée. Les téléchargements individuels peuvent également être suivis via la sous-page **"Activités"**.

Le **bouton "Charger"** est toujours affiché dans la barre de navigation si le rôle de l'utilisateur le permet. Depuis n'importe quelle page, vous pouvez utiliser ce bouton pour télécharger des éléments ou créer des collections.

La **page sélectionnée dans la barre de navigation s'affiche au** centre de votre écran. Selon la page sélectionnée, une liste d'objets ou de tâches s'affiche. À partir de ces listes, vous pouvez

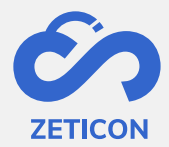

effectuer diverses actions ou fonctions. Ces listes, actions et fonctions sont présentées plus en détail dans la suite de ce manuel.

#### <span id="page-11-0"></span>**5.3 Vue en liste ou en grille**

Chaque page où des objets sont affichés peut être présentée sous forme de **liste** ou de **grille**. Cela dépend de la préférence personnelle de chaque utilisateur. Toutes les actions qui peuvent être exécutées dans la vue en liste peuvent bien entendu l'être également dans la vue en grille. Le passage de la vue en liste à la vue en grille peut se faire par le biais des icônes situées en haut à droite de la page. Le nombre de résultats affichés les uns à côté des autres dans la grille dépend de la largeur de l'écran de l'utilisateur. Le nombre de résultats affichés sur la page complète peut être ajusté en bas de la page.

#### <span id="page-11-1"></span>**5.4 Retour aux résultats de la recherche**

Lorsque vous avez ouvert la page de détails ou la vue complète d'un objet après une recherche, vous pouvez facilement naviguer vers le résultat suivant et/ou précédent de votre recherche. Vous pouvez également revenir facilement aux résultats de la recherche grâce au lien situé en haut de l'écran.

#### <span id="page-11-2"></span>**5.5 Page d'aperçu, également appelée "tableau de bord".**

Une fois que l'utilisateur s'est connecté, il est dirigé par défaut vers le **tableau de bord**. Elle contient une barre de recherche générale avec laquelle l'utilisateur peut rechercher un objet indépendamment de son stade ou de son statut. Ces objets peuvent être consultés via la liste "Tous les objets". En outre, certaines sous-listes sont affichées sur le tableau de bord pour donner à l'utilisateur un aperçu rapide des informations les plus importantes. Par exemple, il verra une sous-liste des tâches les plus urgentes qu'il doit effectuer et une sous-liste des dernières notifications reçues. À partir de la page d'aperçu, il peut également naviguer rapidement vers des liens externes tels que le module de gestion, le module d'importation et le site web de suivi (s'il y a accès).

#### <span id="page-11-3"></span>**5.6 Notifications**

Les **notifications** fournissent à l'utilisateur des informations sur certains objets. Ils permettent à l'utilisateur de savoir ce qui est arrivé à un objet particulier, mais ne signifient pas qu'une action est requise de la part de l'utilisateur. Lorsque l'utilisateur clique sur une notification du tableau de bord, le système l'amène à l'objet concerné. L'utilisateur peut supprimer les notifications manuellement à partir du tableau de bord ou de la liste de toutes les notifications (qui se trouve sous le nom de l'utilisateur connecté).

#### <span id="page-11-4"></span>**5.7 Langue de l'application**

La page de destination de Mediahaven s'affiche toujours dans la langue par défaut du navigateur utilisé. Une fois l'utilisateur connecté, l'**interface de l'application s'affiche dans la langue définie pour l'utilisateur dans les paramètres**. Les champs de métadonnées sont également affichés dans la langue de l'utilisateur connecté.

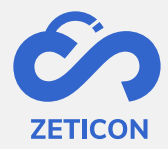

## <span id="page-12-0"></span>**6 Supports de charge**

#### <span id="page-12-1"></span>**6.1 Facturer comme des articles individuels**

Dans MediaHaven, vous pouvez choisir de télécharger un ou plusieurs éléments manuellement, séparément les uns des autres. Cela signifie qu'ils peuvent être gérés comme des éléments distincts dans MediaHaven.

Comment puis-je facturer des articles individuels ?

- Cliquez sur le bouton "Recharge" de la barre de navigation.
- Choisissez l'option "En tant qu'articles individuels" dans le menu déroulant.
- Le système ouvre un écran pop-up où vous devez faire deux choix.
	- o Choisissez d'abord la zone d'entrée\* dans laquelle vous voulez charger les objets.
	- o Choisissez ensuite la classification à utiliser pour décrire les objets.
- Lorsque vous cliquez sur "Suivant", le système ouvre le serveur de fichiers de votre appareil.
- Vous pouvez maintenant sélectionner un ou plusieurs éléments que vous souhaitez facturer.

*\*Zone d'entrée : Si l'utilisateur n'appartient qu'à une seule zone d'entrée, ce choix sera rempli automatiquement. La zone de saisie détermine quels autres utilisateurs sont autorisés à visualiser et à décrire les images téléchargées dans la phase d'ébauche.*

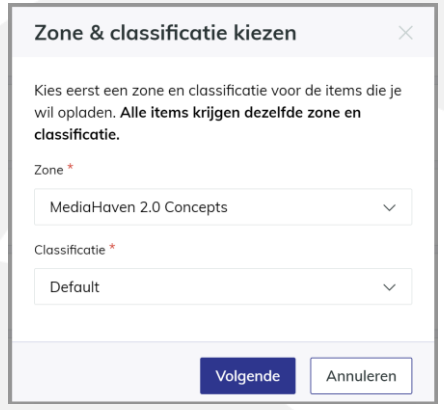

Le système vous indique la progression de la charge par un message dans le coin supérieur droit de l'écran. Via ce message ou via la barre de navigation, vous pouvez suivre le chargement en détail dans la liste des téléchargements.

#### <span id="page-12-2"></span>**6.2 Suivi de l'imputation et du traitement**

Pendant le téléchargement, les articles sont placés sur nos serveurs**. Ne fermez pas le navigateur** pendant que le téléchargement est en cours, sinon vous perdrez les éléments et vous devrez les télécharger à nouveau plus tard. Il n'y a pas de limite à la capacité de téléchargement, mais veuillez noter que les fichiers plus volumineux peuvent prendre un peu plus de temps pour être entièrement chargés et traités.

**Le téléchargement peut échouer pour les raisons suivantes :**

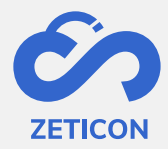

- **Vous essayez de télécharger un article qui a déjà été saisi dans le système**. Comme l'article est déjà sur notre serveur, vous pouvez ignorer l'échec du téléchargement.
	- o Le programme vérifie les fichiers eux-mêmes et non le nom au moyen d'un contrôle MD5. Si vous renommez le même élément, le programme ne l'acceptera pas car l'élément n'a pas changé. Le téléchargement de deux éléments différents portant le même nom fonctionnera.
- La connexion internet a été perdue pendant le téléchargement. Les articles n'ont donc pas été placés sur nos serveurs. Veuillez réessayer plus tard lorsque vous disposerez d'une connexion Internet plus stable.
- Les articles ne sont pas sur nos serveurs. Veuillez demander de l'espace supplémentaire par le biais de votre utilisateur administrateur, puis rechargez.

Si le téléchargement échoue, il est possible de consulter les messages d'erreur dans la liste des téléchargements (via le menu "Concepts" de la barre de navigation). La liste des téléchargements est vidée lors de la déconnexion ou de la fermeture du navigateur. Les éléments qui n'ont pas pu être téléchargés peuvent également être supprimés manuellement de la liste de téléchargement.

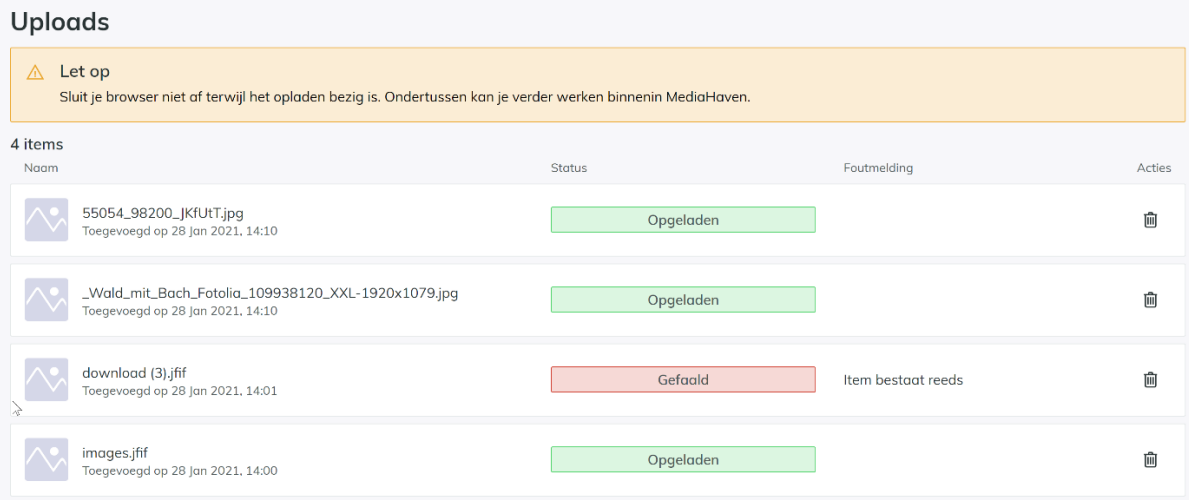

Après le téléchargement, les articles sont traités par le système. Cela signifie que les images ont déjà été enregistrées en toute sécurité dans le système, mais qu'elles ne sont pas encore prêtes à être métadonnées ou publiées. Les éléments ont actuellement le **statut "En cours de traitement"** et peuvent être consultés dans la liste des traitements. Pendant le traitement, un certain nombre d'étapes techniques ont lieu en arrière-plan. Ces étapes peuvent prendre un certain temps en fonction de l'élément téléchargé. Le traitement d'une vidéo prendra certainement plus de temps que celui d'un article.

**Pour comprendre pourquoi ce traitement peut prendre plusieurs minutes, nous expliquons brièvement les différentes étapes** :

- L'élément original est stocké sur plusieurs serveurs afin d'être archivé en toute sécurité.
- Un aperçu et une vignette sont générés. Il s'agit de résolutions inférieures de l'élément à afficher dans l'application Web.

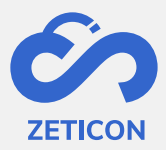

Les métadonnées contenues dans le fichier sont extraites et transférées dans les champs correspondants de Mediahaven.

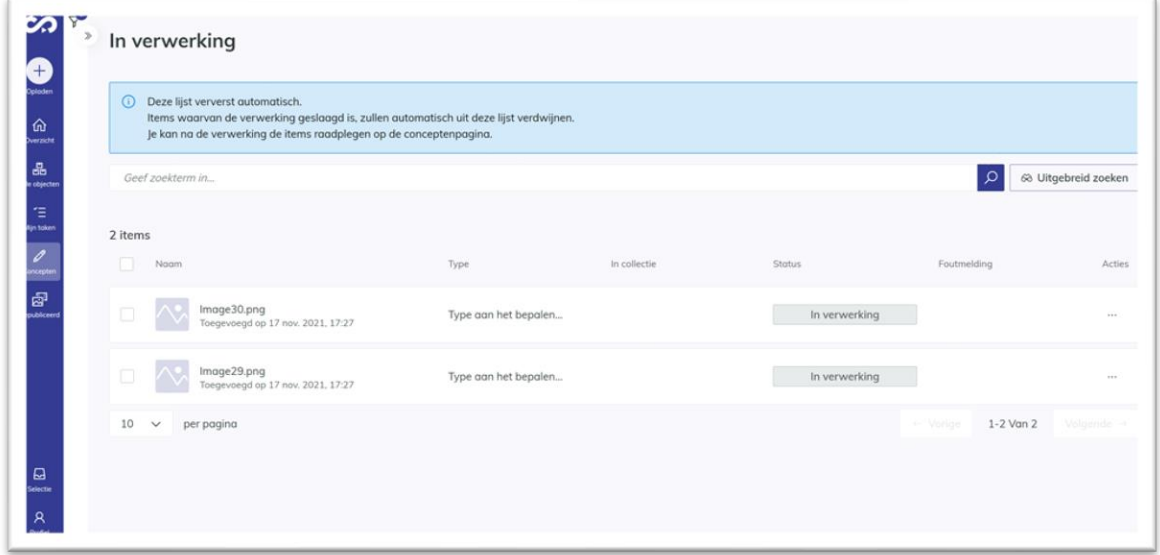

Vous pouvez annuler le traitement en supprimant l'élément de la liste des traitements. **La liste des traitements est également rafraîchie automatiquement. Une fois que l'élément téléchargé n'est plus visible dans la liste de traitement, le traitement a été effectué avec succès et l'élément sera visible sur la page de brouillon**. L'élément est alors disponible pour l'édition des métadonnées.

#### <span id="page-14-0"></span>**6.3** Dans le cadre d'une redevance de collecte

Plusieurs éléments peuvent également être téléchargés directement dans le cadre d'une collection**. Une collection** est considérée comme **un ensemble d'éléments qui sont liés thématiquement et qui contiennent des métadonnées communes**.

Le chargement des éléments en tant que partie d'une collection garantit que les éléments peuvent être regroupés et que certaines métadonnées, saisies sur la collection, sont automatiquement transférées aux éléments sous-jacents. Cela permet à l'utilisateur de gagner beaucoup de temps lorsque des métadonnées sont nécessaires pour les éléments sous-jacents et cela peut également faciliter la récupération de certains objets autour du même thème.

#### <span id="page-14-1"></span>6.3.1 Qu'est-ce que l'héritage des métadonnées ?

Lorsque vous ajoutez un ou plusieurs éléments à une collection, quel que soit le stade ou le statut des éléments ou de la collection, certaines métadonnées sont héritées de la collection vers les éléments sous-jacents.

L'héritage se produit toujours lorsque la valeur de l'élément sous-jacent pour ce champ de métadonnées particulier est égale à la valeur du parent, c'est-à-dire de la collection.

Par exemple : Le titre de la collection et des éléments sous-jacents est "Carnaval 2020". La valeur des éléments sous-jacents est donc égale à la valeur du parent. Si nous changeons le titre de la collection en "Carnaval 2020", le titre des éléments sousjacents deviendra "Carnaval 2020" par héritage.

Cela signifie également que l'héritage n'est plus appliqué lorsqu'il a été rompu.

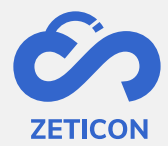

Par exemple : Le titre de la collection et des éléments sous-jacents est "Carnaval 2020". Si nous changeons le titre de la collection en "Carnaval 2020", le titre des éléments sous-jacents sera également changé en "Carnaval 2020". Toutefois, si nous avons modifié manuellement le titre d'un des éléments sous-jacents en "Wagon The Crazy Boxes" et que nous changeons ensuite le titre de la collection en "Carnival Procession Aalst 2020", cet élément conservera son propre titre et il n'y aura donc pas d'héritage car il était déjà cassé.

Les champs de métadonnées qui peuvent être hérités de la collection aux éléments sousjacents sont configurés par Zeticon en consultation avec le client.

#### <span id="page-15-0"></span>6.3.2 Quelques règles concernant les collections

Comme nous avons lié une nouvelle fonctionnalité aux collections dans MediaHaven2.0, à savoir l'héritage, certaines règles ont été définies :

- **Un article et la collection à laquelle il appartient doivent toujours avoir la même classification**. Cependant, ils peuvent être chargés dans une zone d'entrée différente.
- **Un élément ne peut appartenir qu'à une seule collection !** Cela est dû à l'héritage des métadonnées. Grâce aux champs de métadonnées (y compris, par exemple, le champ standard "Album"), les éléments peuvent toutefois appartenir à plusieurs thèmes, catégories ou groupes. L'utilisation de métadonnées au lieu de collections présente également un avantage supplémentaire en termes de facilité de recherche des objets par différents utilisateurs.
- Il est possible de donner le même nom à plusieurs collections. Il convient toutefois d'être prudent à cet égard, afin que les utilisateurs sachent clairement quelle collecte et quel contenu sont concernés.
- **Il n'y a pas de limite au nombre d'éléments autorisés dans une collection.** En d'autres termes, vous pouvez ajouter autant d'éléments à la collection que vous le souhaitez.
- **Il n'est pas possible de déterminer manuellement l'ordre des éléments d'une collection.** Par défaut, les éléments d'une collection sont triés par "date d'ajout". Si plusieurs éléments sont téléchargés en même temps, le système triera les éléments situés en dessous en fonction de leur pertinence.
- **Il est possible de choisir une photo de couverture pour la collection.** Allez dans le contenu de la collection et choisissez l'action "Choisir comme photo de couverture" pour l'élément que vous voulez utiliser comme couverture de la collection. Cela permettra d'afficher l'élément en tant qu'aperçu dans la collection dans les vues de liste et de grille.

#### <span id="page-15-1"></span>6.3.3 Comment créer une collection ?

Une collection peut être créée de différentes manières. Si, par exemple, vous voulez télécharger des éléments qui appartiennent au même thème et qui ont des métadonnées communes, vous pouvez créer une nouvelle collection à cet effet, puis y ajouter les éléments. Mais vous pouvez aussi partir d'éléments déjà téléchargés. Ces éléments peuvent être encore en phase de conception, mais peuvent aussi avoir déjà été publiés. Et bien sûr, vous pouvez aussi travailler dans l'autre sens en créant d'abord une collection, puis en y ajoutant ultérieurement des éléments nouveaux ou déjà téléchargés. Toutes les possibilités sont expliquées ci-dessous.

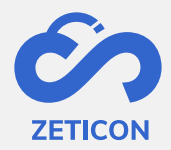

*1. Créer une nouvelle collection et y charger de nouveaux éléments*

Dans Mediahaven2.0, vous pouvez facilement créer une nouvelle collection et y télécharger directement les nouveaux éléments.

- Cliquez sur le bouton "Recharge" de la barre de navigation.
- Choisissez l'option "Dans le cadre d'une collection" dans le menu déroulant.
- Le système ouvre une fenêtre contextuelle dans laquelle vous pouvez choisir de créer une nouvelle collection ou de télécharger des éléments vers une collection existante. Dans ce cas, choisissez une nouvelle collection.
- Le système ouvre un nouvel écran où vous pouvez saisir les métadonnées de la collection.
	- o N'oubliez pas de sélectionner la zone et la classification de la collection ici !
- Complétez les informations nécessaires et cliquez sur "Enregistrer".

La collection a été créée et ne contient actuellement aucun élément. Vous pouvez déjà consulter la collection sur la page des concepts. Lisez ce qui suit pour ajouter des articles à la collection.

- Continuez à partir du flux précédent ou ouvrez la collection à partir de la page des concepts.
- Cliquez sur l'action "Imputer" au centre de l'écran ou utilisez l'action "Imputer les éléments" en haut de l'écran. Les deux actions ont le même résultat.
- Le système ouvre le serveur de fichiers de votre appareil. Sélectionnez un ou plusieurs éléments à télécharger et confirmez.
- Sélectionnez la zone de saisie dans laquelle les articles doivent être chargés.
- Les articles reçoivent automatiquement la même note que la collection.
- Cliquez ensuite sur "Suivant".

Le système vous indique la progression de la charge par un message dans le coin supérieur droit. Si le téléchargement a réussi, les éléments sont traités par le système. Si le téléchargement n'a pas abouti, les éléments sont affichés dans la liste de téléchargement avec le message d'erreur correspondant. Si le traitement a réussi, les éléments individuels sont visibles dans la page de brouillon. Actualisez la page de contenu de la collection pour afficher les éléments téléchargés et traités.

*2. Créer une collection d'éléments déjà téléchargés dans le concept*

Si vous avez déjà téléchargé un certain nombre d'éléments dans Mediahaven2.0 et que vous vous rendez compte par la suite qu'ils appartiennent à la même collection, vous pouvez facilement créer une nouvelle collection à partir de la page des concepts.

- Allez dans les actions d'un élément ou sélectionnez plusieurs éléments en concept (de la même classification) qui n'appartiennent pas encore à une collection et choisissez l'action "Ajouter à la collection".
- Le système ouvre une fenêtre contextuelle dans laquelle vous pouvez choisir de créer une nouvelle collection ou d'ajouter les éléments à une collection existante. Pour ce cas d'utilisation, nous voulons créer une nouvelle collection. Puis cliquez sur suivant.
- Le système ouvre alors un écran pour créer la collection. Choisissez la zone dans laquelle vous voulez créer la collection et remplissez toutes les métadonnées nécessaires.

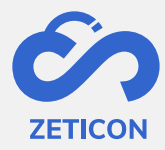

- o La collection reçoit automatiquement le même classement que les éléments que vous voulez ajouter.
- Cliquez ensuite sur "Enregistrer".

La collection est créée et contient déjà le ou les éléments que vous avez laissés pour effectuer l'action. L'héritage est appliqué ici.

#### *3. Créer une collection d'articles déjà publiés*

Si vous avez déjà publié un certain nombre d'éléments dans MediaHaven 2.0 et que vous ne vous rendez compte que plus tard qu'ils appartiennent à la même collection, vous pouvez facilement créer une nouvelle collection à partir des médias publiés.

- Allez dans les actions d'un article publié ou sélectionnez plusieurs articles publiés (de la même classification) qui n'appartiennent pas encore à une collection et choisissez l'action "Ajouter à la collection".
- Suivez les mêmes étapes que celles décrites ci-dessus pour créer une collection d'éléments déjà téléchargés en brouillon.

La collection est créée et contient déjà le ou les éléments que vous avez laissés pour effectuer l'action. L'héritage a également été appliqué ici.

*4. Télécharger et ajouter de nouveaux éléments à une collection existante* 

Une collection peut également être créée en sens inverse, en créant d'abord une collection puis en y ajoutant des éléments par la suite. Si vous avez déjà créé une collection et qu'elle ne se trouve pas dans le flux d'évaluation, vous pouvez toujours télécharger des éléments supplémentaires directement dans la collection.

#### **À partir du bouton général "Charger le support".**

- Cliquez sur le bouton "télécharger des médias" et choisissez l'option "en tant que partie de la collection"**.**
- Le système ouvre une fenêtre pop-up. Cochez l'option "Choisir une collection existante".
- Sélectionnez la collection (en cours de rédaction ou publiée) à laquelle vous souhaitez ajouter des éléments et cliquez sur le bouton "Suivant".
- Choisissez la zone d'entrée pour les articles que vous souhaitez charger. La classification est automatiquement choisie en fonction de la classification de la collection sélectionnée.
- Le système ouvrira le serveur de fichiers de votre appareil. Sélectionnez un ou plusieurs éléments que vous souhaitez télécharger et confirmez.

Le système vous indique la progression de la charge par un message dans le coin supérieur droit. Si le téléchargement a réussi, les éléments sont traités par le système. Si le téléchargement a échoué, les éléments sont affichés dans la liste de téléchargement avec le message d'erreur correspondant. Si le traitement est terminé avec succès, les **éléments nouvellement téléchargés et les éléments précédemment téléchargés** sont **affichés dans le détail de la collection** après le **rafraîchissement de votre écran**, et les nouveaux éléments sont également visibles séparément sur la page des concepts. L'héritage est également appliqué ici.

#### **De la collection**

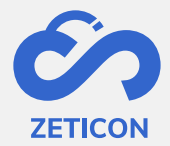

Il est également possible d'ajouter de nouveaux éléments à une collection en concept en partant de la collection en question. Pour ce faire, utilisez l'action "Télécharger des éléments" qui est toujours visible dans la page de détails d'une collection.

**Remarque :** lors du téléchargement de nouveaux éléments vers une collection publiée, le système vérifie si les éléments contiennent des métadonnées invalides. Si c'est le cas, l'élément concerné reçoit le statut "Invalide". La collection reste publiée mais est temporairement non modifiable. Dès que l'élément invalide est publié, la collection est à nouveau éditable.

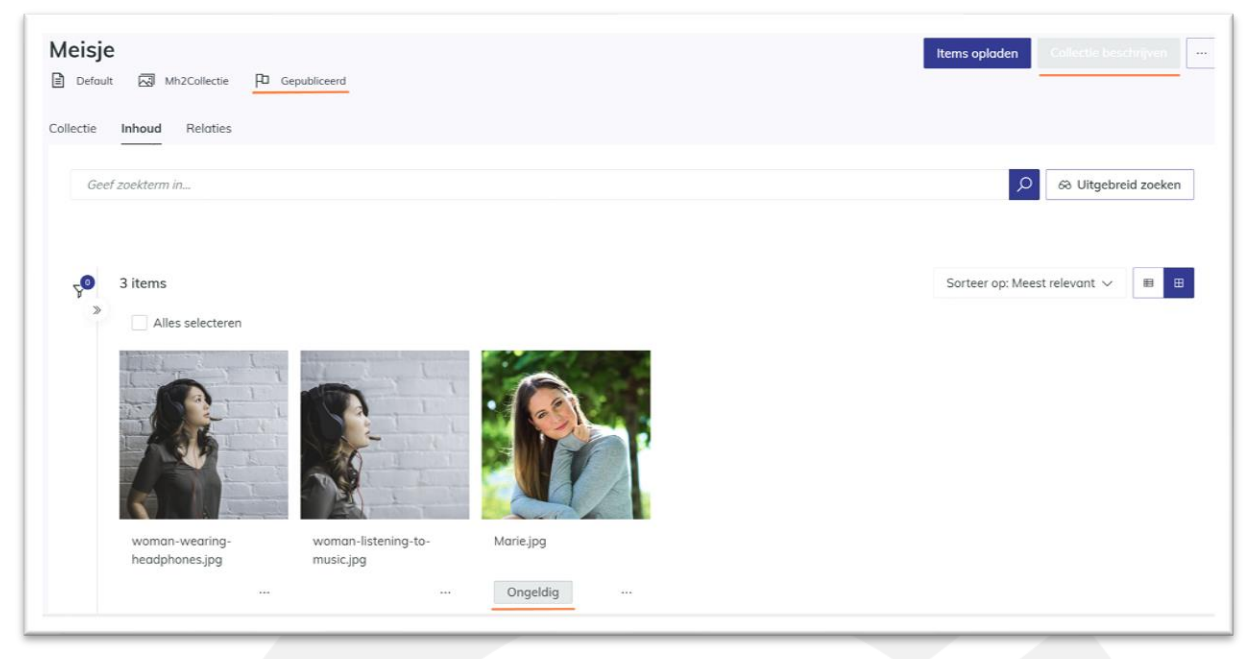

#### *5. Ajouter un élément en projet à une collection existante*

Si vous avez déjà créé une collection (à l'état de brouillon ou publiée), vous pouvez toujours ajouter des éléments à cette collection qui sont à l'état de brouillon.

- Accédez à l'élément concerné sur la page de brouillon et choisissez l'action "Ajouter à la collection".
- Le système ouvre une fenêtre pop-up dans laquelle vous pouvez sélectionner une collection existante (de la même classification). Sélectionnez une collection et choisissez l'action "Suivant".

*S'agit-il d'une collection en concept ?* Ensuite, l'élément est ajouté à la collection. Les éléments que vous ajoutez à une collection de cette manière ont la même classification que la collection et l'héritage est donc appliqué. Vous pouvez ajouter des métadonnées aux éléments et à la collection avant qu'ils ne soient soumis ou publiés ensemble.

*S'agit-il d'une collection publiée ?* Ensuite, l'élément est ajouté à la collection et le système vérifie la validité de l'élément. Si l'élément n'est pas valide, la collection publiée est temporairement non modifiable jusqu'à ce que l'élément soit validement publié. Les éléments que vous ajoutez à une collection de cette manière ont la même classification que la collection et l'héritage est donc appliqué.

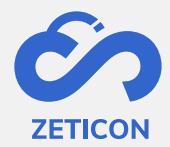

Vous pouvez également **ajouter plusieurs éléments de la page des concepts à une collection**  en les sélectionnant et en choisissant **l'action groupée "Ajouter à la collection"**.

**Veuillez noter que l**'action "Ajouter à la collection" n'est pas visible lorsque vous avez sélectionné un élément qui appartient déjà à une collection ou lorsque vous sélectionnez une collection !

#### *6. Ajouter un élément publié à une collection existante*

Vous pouvez facilement ajouter un ou plusieurs éléments publiés à une collection en projet ou à une collection publiée.

- Accédez à l'élément publié concerné et choisissez l'action "Ajouter à la collection".
- Le système ouvre une fenêtre pop-up dans laquelle vous pouvez sélectionner une collection existante (de la même classification). Sélectionnez une collection et choisissez l'action "Suivant".

*S'agit-il d'une collection en concept ?* L'élément est ajouté à la collection et sera inclus dans le flux d'évaluation. Les éléments que vous ajoutez à une collection de cette manière ont la même classification que la collection, l'héritage est donc appliqué.

*S'agit-il d'une collection publiée ?* Ensuite, l'élément est ajouté à la collection. Les éléments que vous ajoutez à une collection de cette manière ont la même classification que la collection, de sorte que l'héritage est appliqué.

Vous pouvez **également ajouter plusieurs éléments publiés à une collection** en les sélectionnant et en choisissant l'**action groupée "Ajouter à la collection"**.

**Veuillez noter que l**'action "Ajouter à la collection" n'est pas visible lorsque vous avez sélectionné un élément qui appartient déjà à une collection ou lorsque vous sélectionnez une collection !

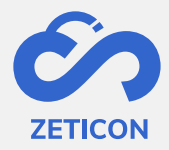

## <span id="page-20-0"></span>**7 Décrire**

La description ou les métadonnées sont les actions que nous entreprenons pour enrichir l'objet avec des métadonnées (ou des informations supplémentaires). Les métadonnées sont des informations qui peuvent être attribuées à un objet, telles qu'une description, une date de création, un emplacement, mais aussi des informations totalement spécifiques au client en fonction des besoins de l'organisation. En attribuant des métadonnées, un objet peut être retrouvé facilement et rapidement.

Certaines informations sont automatiquement extraites des métadonnées lors du traitement des éléments (par exemple, le lieu, le photographe, ...) ; d'autres métadonnées sont saisies manuellement. Les métadonnées saisies manuellement sont déterminées sur la base de la classification choisie et de ses profils sous-jacents. Le schéma ci-dessous montre la distinction (de droite à gauche) entre un champ de métadonnées, un profil et une classification. Sous le schéma, nous expliquons plus spécifiquement chaque composant.

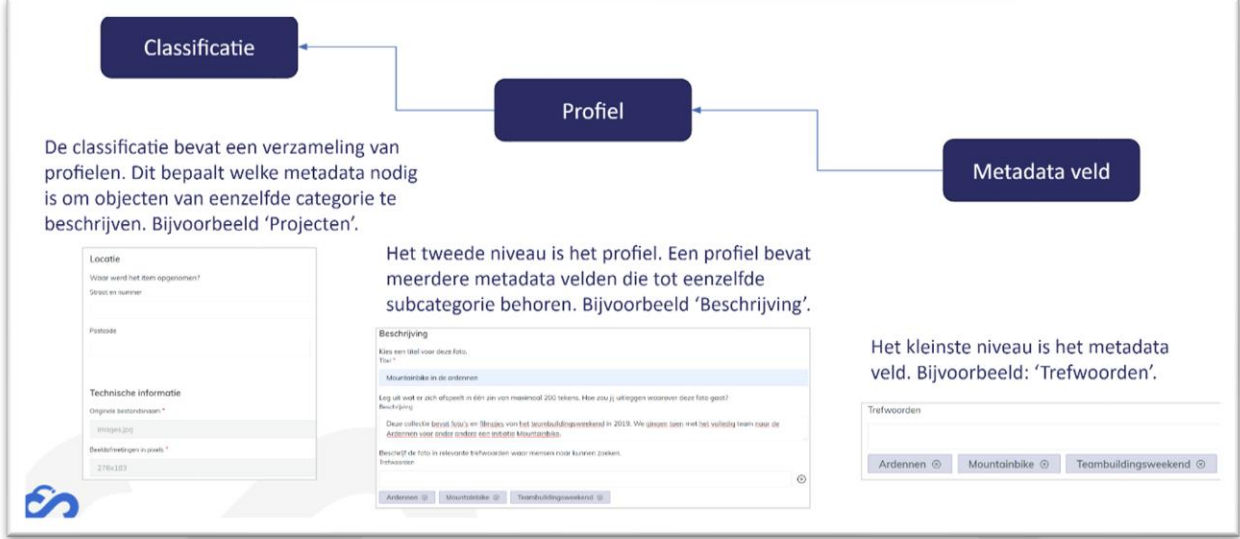

**Un champ de métadonnées** contient les informations réelles que nous attribuons à l'objet. Pour déterminer ces champs de métadonnées, nous organisons toujours un atelier avec le client. Les champs de métadonnées sont configurés pour le client par Zeticon. Ici, nous déterminons toujours ce qui suit :

- Quelle est l'étiquette souhaitée pour le champ ?
- Quel est le texte auxiliaire que nous devons afficher avec le champ ? Cela permet aux utilisateurs de savoir plus clairement ce que l'on entend par un champ spécifique.
- De quel type de champ s'agit-il ? Par exemple, un champ de texte libre, une sélection multiple, une liste déroulante, ...
- Le champ est-il obligatoire ?
- Le champ doit-il être consultable via la barre de recherche générale ?
- Le champ doit-il être consultable via la recherche avancée ?
- Le champ doit-il être affiché comme un filtre ?
- Le contenu du champ est-il hérité de la collection aux éléments sous-jacents ?

**Un profil** est un regroupement de champs de métadonnées qui vont ensemble. Par exemple, toutes les métadonnées descriptives sont affichées sous un seul élément/profil dans l'interface.

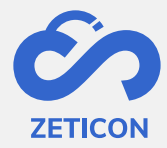

La **classification** est une collection de profils (et donc aussi une collection de champs de métadonnées) qui est utilisée pour décrire un certain type de contenu. Pensez, par exemple, à toutes les images techniques qui nécessitent des métadonnées différentes de celles des archives ou du patrimoine. En collaboration avec le client, Zeticon recherche toujours les classifications nécessaires. Lors du téléchargement d'un élément ou de la création d'une collection, il faut toujours choisir la bonne classification. L'organisation peut déterminer quels utilisateurs ont accès à une certaine classification. Quelques règles importantes concernant la classification :

- Un objet ne peut être décrit que par une seule classification.
- La classification d'un objet ne peut pas être modifiée.
- La classification d'une pièce doit toujours être la même que celle de la collection à laquelle elle appartient.

Les modifications de la classification (1), d'un profil (2) ou d'un champ de métadonnées (3) peuvent toujours être demandées via notre service d'assistance.

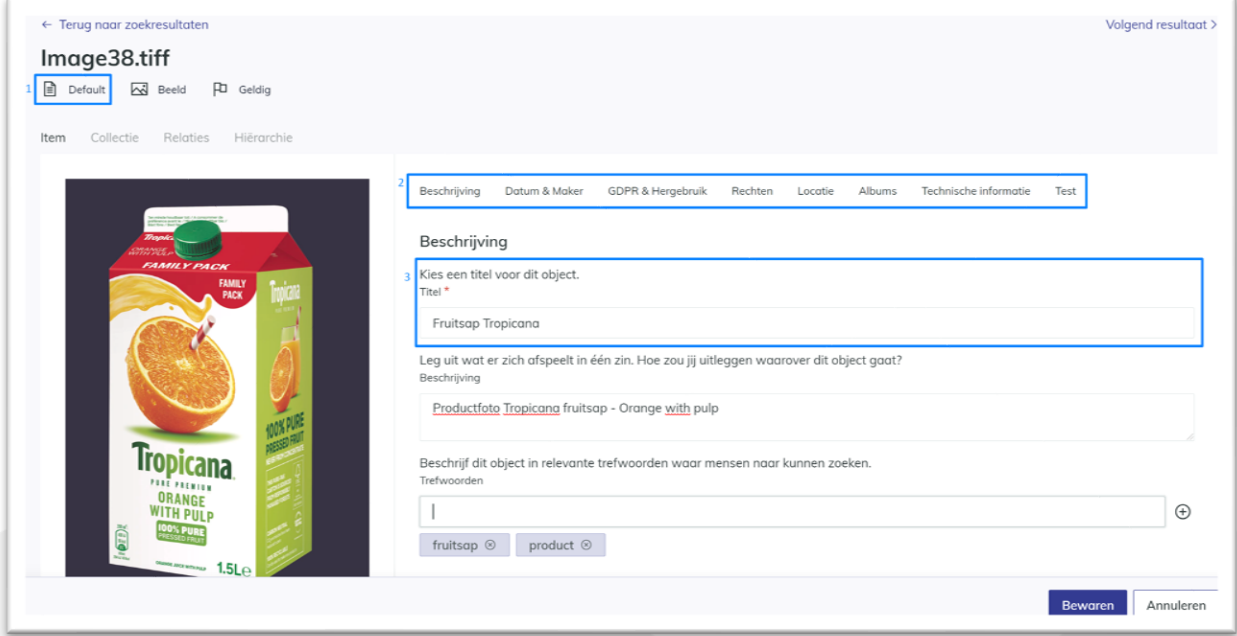

#### <span id="page-21-0"></span>7.1 Attribution collective de métadonnées via "Describe Together".

Lorsque plusieurs éléments sont chargés et traités, l'utilisateur peut attribuer des métadonnées communes. Il s'agit généralement de la première étape de l'attribution des métadonnées. Il garantit que cette information est ajoutée à tous les éléments sélectionnés. Ensuite, vous pouvez bien sûr attribuer des métadonnées plus spécifiques par élément.

- Sélectionnez un ou plusieurs éléments dans la page des brouillons à l'aide des cases de sélection.
- Cliquez sur l'action "Décrire ensemble" dans la barre d'action qui apparaît en haut.
- La page des détails complets s'ouvre où vous pouvez voir et parcourir les aperçus de tous les éléments sélectionnés. Remplissez les métadonnées nécessaires.
- Cliquez sur "Enregistrer".

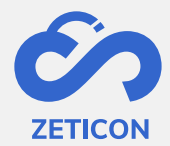

Remarque : si vous avez sélectionné une collection, l'action "Décrire ensemble" n'apparaîtra pas dans la barre d'action. Les collections doivent être décrites séparément.

La page de détail complète de la description ensemble peut contenir des informations précédemment saisies ou extraites automatiquement. Veuillez prêter attention aux points suivants :

- Les champs qui contiennent déjà des informations différentes afficheront le message *<Valeurs différentes*>. Si vous modifiez ces champs, les informations précédemment saisies seront écrasées.
- Dans les champs où vous pouvez sélectionner plusieurs éléments (par exemple Réutilisation), il peut arriver que vous ayez indiqué des valeurs différentes pour les éléments sélectionnés dans ce champ. Ceci est illustré comme suit :

: Cette valeur a été indiquée pour tous les articles sélectionnés. : Cette valeur a été indiquée pour l'un des éléments sélectionnés.

- Si la description est incomplète, le système affiche un message d'erreur et les champs obligatoires. Tous les champs obligatoires doivent être remplis avant que vous puissiez soumettre ou publier. Vous pouvez enregistrer les modifications déjà effectuées et remplir les métadonnées obligatoires ultérieurement.

#### <span id="page-22-0"></span>**7.2 Décrire un élément séparément**

Avant ou après avoir décrit un élément dans son ensemble, un utilisateur peut attribuer des métadonnées supplémentaires à un élément individuel. Cela peut se faire de différentes manières. S'il s'agit de petites modifications, l'écran de détail de la fiche peut être utilisé. Si l'on souhaite apporter d'autres modifications, l'utilisateur peut consulter l'écran complet des détails.

<span id="page-22-1"></span>7.2.1 Apporter des modifications rapides via l'écran de détail de la fiche

L'écran de détail de la fiche permet d'afficher et de modifier rapidement les métadonnées de l'article. L'utilisateur peut ouvrir l'écran de détail de la fiche en cliquant dans le cadre blanc autour d'un élément (aussi bien dans les brouillons que dans les médias publiés). L'écran se divise en deux parties : la partie gauche contient toujours la liste ou la grille des éléments, la partie droite contient la vue détaillée de la fiche. Tous les champs inclus dans la classification sont également affichés dans la vue détaillée de la fiche.

- Des modifications rapides peuvent être effectuées via l'action "Décrire".
- Le lien "Afficher plus" en haut de l'écran de détail de la fiche peut être utilisé pour naviguer vers la page de détail complète de l'article.
- Vous pouvez également soumettre/publier, partager et supprimer l'élément via les actions situées en bas de l'écran de détail de la fiche.

#### <span id="page-22-2"></span>7.2.2 Modifier d'autres métadonnées via la vue complète des détails

La description d'un article peut également se faire via un écran complet de détails. Cet écran montre l'aperçu de l'élément et tous les champs de métadonnées inclus dans la classification.

Utilisez l'action "Décrire" sur un élément pour accéder à la page complète des détails.

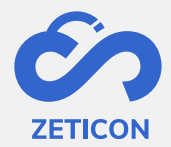

Vous pouvez remplir les champs immédiatement et sauvegarder les informations complétées par la suite. Tous les champs obligatoires doivent être remplis correctement avant que vous puissiez soumettre ou publier l'élément, mais il est parfaitement possible d'enregistrer les modifications sans remplir tous les champs. **Si un ou plusieurs champs obligatoires ne sont pas remplis**, le système affiche un message d'erreur en haut de la page et l'**objet obtient le statut "Invalide"**. **Après avoir rempli les métadonnées obligatoires, l'objet obtient le statut "Valide"** et peut être soumis ou publié.

#### <span id="page-23-0"></span>7.2.3 Autres possibilités lors de la description d'un article

À partir de la vue détaillée, il est **également** possible d'**afficher l'élément dans un format plus grand**, c'est-à-dire sur toute la page. Cela peut permettre de consulter plus de détails sur l'élément et d'attribuer les informations correspondantes en tant que métadonnées.

En outre, vous pouvez également **naviguer rapidement vers certains profils** pendant le processus de description en utilisant les onglets en haut de l'écran de détail de la fiche ou en haut de la page de détail complète.

> Beschrijving Datum & Maker GDPR & Hergebruik Rechten Technische informatie

Lors de la description d'**un fichier vidéo ou audio, l'élément peut être ralenti** afin que l'utilisateur puisse voir ou entendre de quoi il s'agit. De cette façon, les métadonnées de l'article peuvent être remplies avec plus de précision.

#### <span id="page-23-1"></span>**7.3 Décrire une collection**

Lors de la création d'une collection, certaines métadonnées sont déjà renseignées par l'utilisateur. Ces métadonnées peuvent être modifiées à un stade ultérieur afin que les informations correctes et complètes soient liées à la collection.

- Allez sur une collection (en projet ou publiée) et cliquez sur l'action "Décrire la collection".
	- o Veuillez noter que pour une collection publiée, cette action n'est disponible que si vous avez des droits d'édition sur l'objet.
- Le système ouvrira la page de détail de la collection en mode édition. Complétez les informations nécessaires ou modifiez les métadonnées si nécessaire.
- Cliquez sur "Enregistrer".

Remarque : tous les champs obligatoires doivent être remplis correctement avant que vous puissiez soumettre ou publier la collection et ses éléments sous-jacents. Tant que les **champs obligatoires ne sont pas remplis**, la collection obtiendra **le statut "Invalide"** et un message d'erreur sera affiché en haut de la page de détails. **Une fois que tous les champs obligatoires ont été remplis, la collection reçoit le statut "Valide"**.

#### <span id="page-23-2"></span>**7.4 Attribution de métadonnées à l'aide d'un thésaurus**

Un thésaurus est une structure hiérarchique de termes dans laquelle des traductions et des synonymes peuvent être donnés pour chaque étiquette ou concept inclus dans la structure. Dans MediaHaven 2.0, le thésaurus peut être utilisé pour décrire des objets.

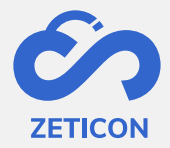

#### <span id="page-24-0"></span>7.4.1 Gestion d'un thésaurus

Avant de pouvoir utiliser le thésaurus pour la description, la structure du thésaurus doit être créée dans le système. Une fois la structure créée, les champs de métadonnées pertinents peuvent être liés à un ou plusieurs composants de la structure.

#### **Mise en forme de la structure du thésaurus**

Avant de se plonger dans le logiciel, chaque client doit établir une structure hiérarchique complète pour sa propre organisation. Une fois le dessin réalisé, la structure peut également être configurée dans l'application. Pour cela, nous utilisons une application externe qui est liée à l'environnement MediaHaven 2.0 du client. La mise en place effective du thésaurus est effectuée par Zeticon. Pour vous donner une idée de ce à quoi peut ressembler une telle structure hiérarchique, nous avons ajouté un exemple fictif ci-dessous.

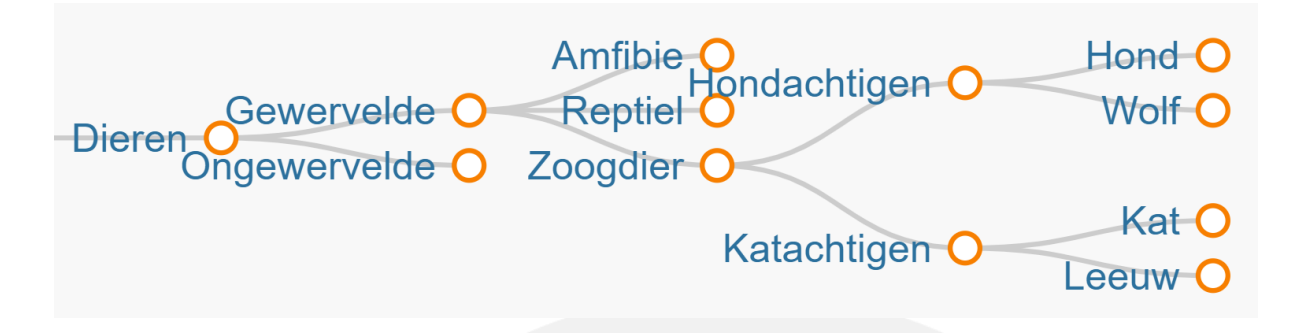

Un identifiant unique est attribué à chaque étiquette (ou également appelé "concept") de la structure. Ainsi, les modifications du tableau d'affichage d'un concept peuvent être effectuées de manière relativement simple. En outre, il est également possible d'attribuer des étiquettes alternatives (ou synonymes) et des traductions par concept.

L'exemple fictif ci-dessous montre les différents termes et traductions possibles pour le concept de "chien".

## HOND

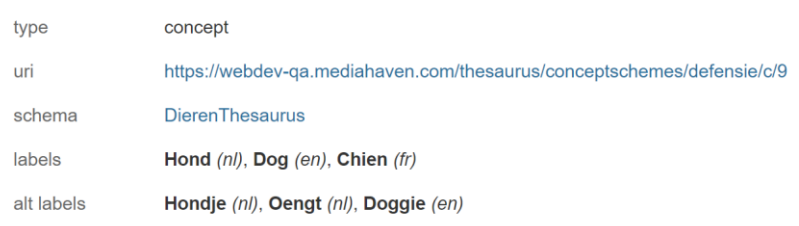

#### **Lier les champs de métadonnées**

Une fois le thésaurus configuré, les champs de métadonnées correspondants peuvent être créés. Cela permet aux utilisateurs de créer des champs de métadonnées spécifiques pour chaque composant de la structure. Cela permet bien sûr d'effectuer une recherche et un filtrage très spécifiques de ces composants. Ces champs peuvent être configurés de différentes façons, à savoir

Un champ de métadonnées est lié à un ou plusieurs niveaux de la structure.

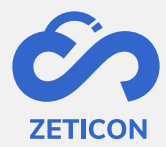

- L'utilisateur peut ajouter une ou plusieurs valeurs comme métadonnées dans ce champ spécifique.
- Les valeurs du niveau sous-jacent peuvent ou non être montrées à l'utilisateur final pour l'aider à naviguer dans la structure.

Afin de clarifier les possibilités des champs de thésaurus, nous allons utiliser quelques exemples basés sur le thésaurus mentionné ci-dessus.

Exemple 1 : Dans la capture d'écran ci-dessous, vous pouvez voir le champ "Canine". Ce champ correspond à une branche spécifique de la structure, à savoir "Canine". L'utilisateur ne peut sélectionner qu'une seule valeur dans cette branche spécifique, c'est-à-dire "chien" ou "loup".

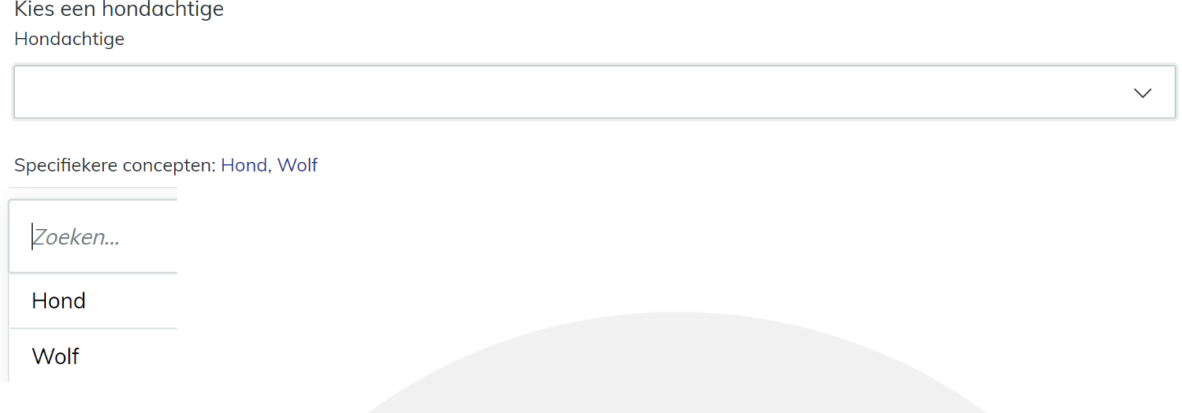

Exemple 2 : La capture d'écran ci-dessous montre le champ "Mammifère". Ce champ correspond à l'ensemble de la branche "Mammifères" de la structure. L'utilisateur peut sélectionner ici une valeur parmi toutes les branches sous-jacentes.

Kies een zoogdier Zoogdier

Specifiekere concepten: Hondachtigen, Katachtigen

Exemple 3 : La capture d'écran ci-dessous montre le champ "Animaux". Ce champ correspond à l'ensemble de la branche "Animaux" de la structure. L'utilisateur peut sélectionner plusieurs valeurs dans les branches sous-jacentes.

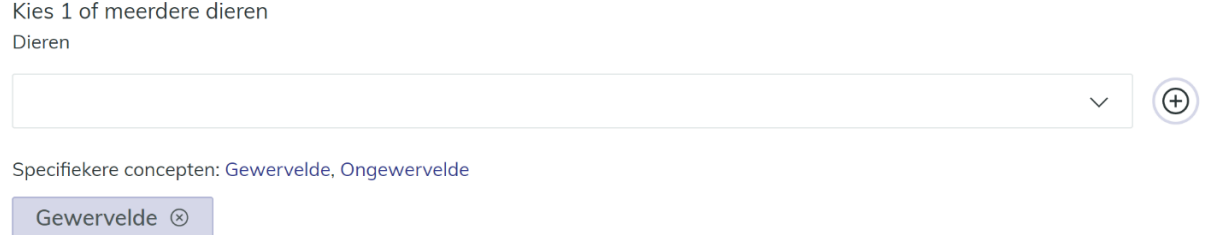

Exemple 4 : La capture d'écran ci-dessous montre le champ "Animaux". En bas du champ, les valeurs du niveau sous-jacent sont affichées. Si vous cliquez sur un premier niveau, c'est-àdire "Vertébré", le système affiche à nouveau les valeurs du niveau sous-jacent, c'est-à-dire

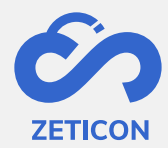

"Amphibien", "Reptile", "Mammifère". Pour ajouter effectivement la valeur comme métadonnée, l'utilisateur doit cliquer sur le signe plus !

Kies 1 of meerdere dieren Dieren

Gewervelde

Specifiekere concepten: Amfibie, Reptiel, Zoogdier

#### <span id="page-26-0"></span>7.4.2 Utilisation d'un thésaurus

Une fois que le thésaurus et les champs de métadonnées associés ont été configurés correctement, le thésaurus peut être utilisé pour décrire des objets. Naturellement, les valeurs sélectionnées dans le thésaurus peuvent également être recherchées après la description.

#### *7. Décrire des objets avec des champs de thésaurus*

Selon le type de champ choisi (à sélection unique ou multiple), l'utilisateur peut sélectionner une ou plusieurs valeurs du niveau sous-jacent et les ajouter comme métadonnées à l'objet. Dans le cas d'un champ à sélection multiple, n'oubliez pas de cliquer sur le signe plus à la fin du champ pour ajouter effectivement la valeur.

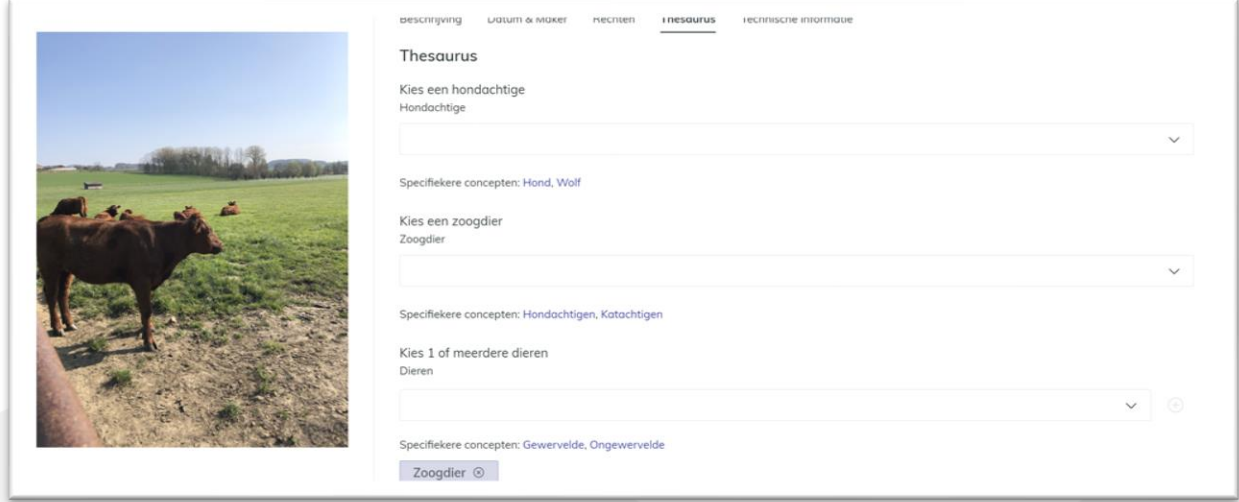

**Lors de la sauvegarde des métadonnées, les traductions et les synonymes associés au terme ajouté sont également ajoutés comme métadonnées sur l'objet**. Lorsque l'utilisateur consulte la page en lecture seule d'un objet, il peut consulter les valeurs ajoutées et les traductions et synonymes associés. Comme les synonymes et les traductions peuvent être très nombreux, ils ne sont pas affichés par défaut. L'utilisateur doit cliquer sur le terme ajouté pour le consulter.

**27**

⊕

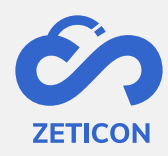

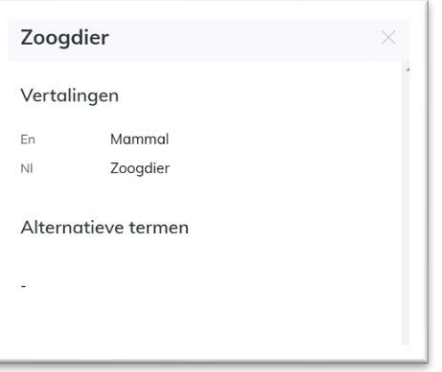

#### *8. Ajouter des suggestions de nouveaux termes au Thesaurus*

Si, en tant qu'utilisateur des métadonnées, vous souhaitez ajouter un terme qui n'est pas encore inclus dans la structure du thésaurus, vous pouvez simplement **soumettre le terme souhaité en tant que suggestion pour ce champ de métadonnées spécifique**.

- Saisissez le terme souhaité dans le champ de métadonnées correspondant.
- Cliquez sur le lien "Aucun résultat. Soumettre comme une suggestion ?".

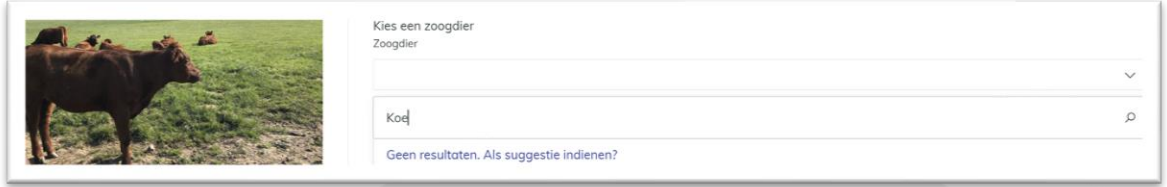

La suggestion est donc immédiatement incluse dans le système, même si vous n'avez pas encore enregistré les modifications apportées aux métadonnées, mais la suggestion ne sera pas encore affichée sur la page de détail en lecture seule d'un objet. L'utilisateur administrateur et le gestionnaire de contenu (avec la fonction d'évaluation des suggestions du thésaurus) obtiennent une tâche dans leur liste de tâches pour évaluer la suggestion.

- Ouvrez la tâche. Il contient des informations sur l'auteur de la suggestion, la date à laquelle la suggestion a été ajoutée et le champ de métadonnées auquel la suggestion est liée.
- Si vous ne souhaitez pas inclure la suggestion dans le Thesaurus, cliquez sur "Supprimer" et confirmez.
- Si vous souhaitez inclure la suggestion dans le Thesaurus, cliquez sur "Ajouter".
	- o Le système ouvre une fenêtre contextuelle dans laquelle vous pouvez choisir à quel niveau de la structure associée à ce champ de métadonnées particulier vous souhaitez ajouter la suggestion.
	- o Sélectionnez le niveau souhaité et cliquez sur "Ajouter".

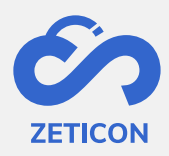

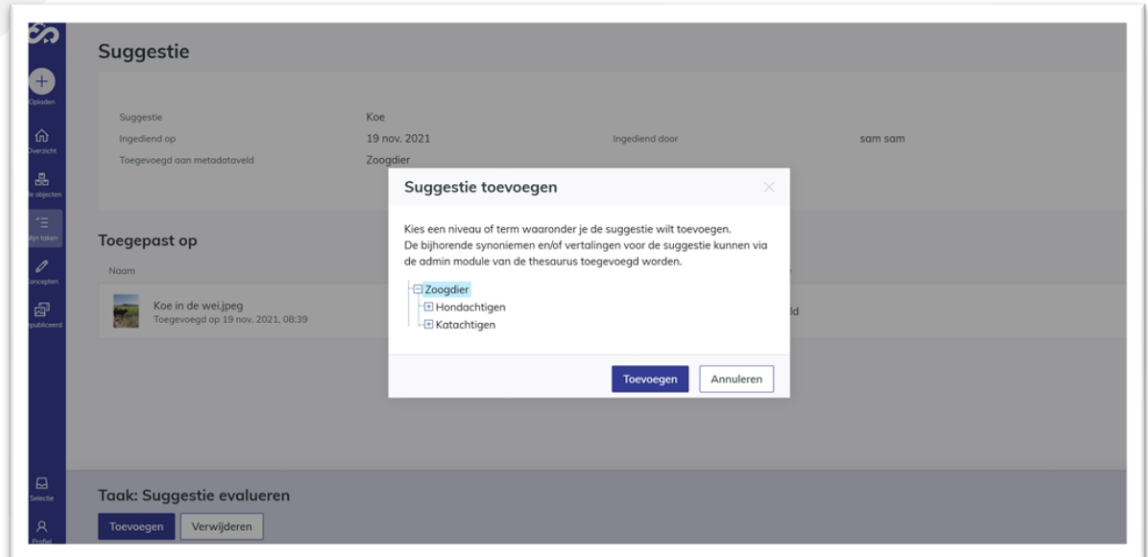

La tâche est clôturée et la suggestion est incluse dans le thésaurus au niveau qui a été sélectionné. Les autres utilisateurs qui commencent ensuite à saisir des métadonnées verront désormais le nouveau terme dans la liste déroulante de ce champ de métadonnées spécifique par défaut. Le nouveau terme est bien sûr également attribué en tant que métadonnées à l'objet ou aux objets pour lesquels la suggestion a été faite. Désormais, le nouveau terme est visible sur la page de détail en lecture seule de cet objet.

#### *9. Recherche de valeurs de thésaurus*

Les utilisateurs finaux peuvent rechercher les termes de la structure hiérarchique via la barre de recherche générale, les filtres ou la recherche avancée. Il est également possible d'effectuer des recherches sur les traductions et les synonymes des concepts de la structure hiérarchique.

#### <span id="page-28-0"></span>**7.5 Attribuer des mots-clés générés automatiquement**

Grâce à une intégration avec un logiciel qui génère des **tags automatiques**, nous pouvons afficher ces tags ou mots-clés dans MediaHaven 2.0. Cela permet à l'utilisateur de voir certains mots-clés automatiquement sous forme de suggestions. Les étiquettes générées automatiquement sont construites par une application logicielle et peuvent donc contenir des erreurs. Nous avons donc choisi de laisser à l'utilisateur qui décrit l'objet le choix d'ajouter ou non ces mots-clés à l'objet. Tant que les mots-clés ne sont pas ajoutés, l'objet ne sera pas trouvé lorsque des personnes effectueront des recherches sur ces termes.

L'ajout des mots-clés générés automatiquement fonctionne comme suit :

- Chargez les éléments dans MediaHaven 2.0 et laissez le système les traiter.
- Cliquez sur l'action "Décrire" à partir de la page de brouillon une fois que les éléments ont été traités.
- Sous le champ par défaut "Mots-clés", un nouveau champ "Mots-clés AI" a été ajouté (si configuré). Ce champ affiche les suggestions faites par l'application logicielle d'intégration.

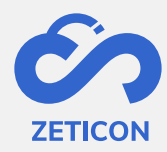

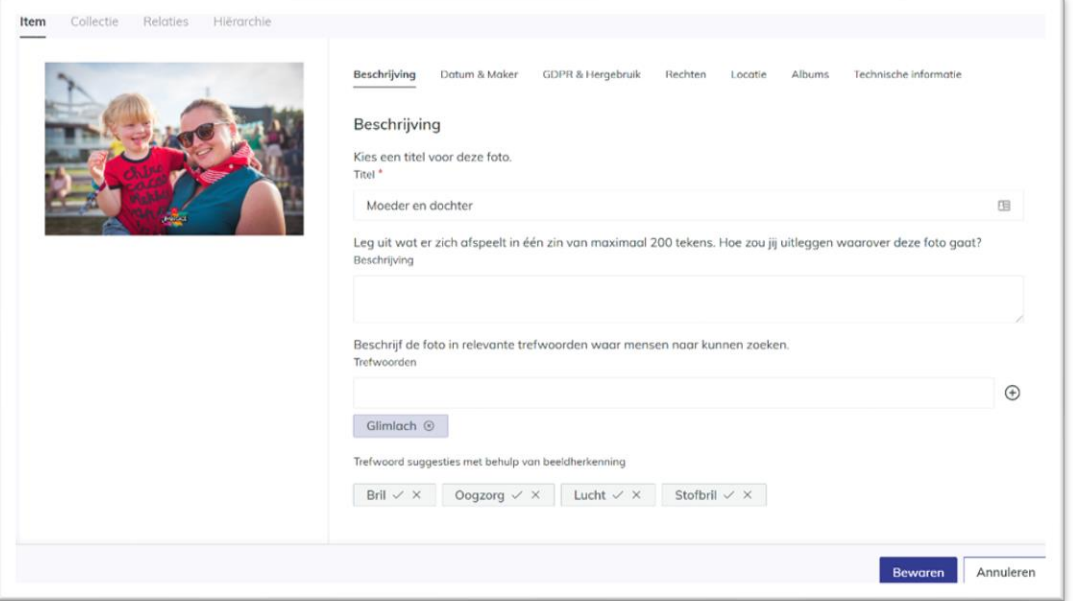

- Cliquez sur la coche dans le cadre gris de la suggestion pour ajouter le terme comme mot-clé.
	- o Lorsque le terme a été ajouté, il apparaît dans un cadre bleu au bas du champ "Mots-clés".
- Ou cliquez sur la croix dans le cadre gris de la suggestion pour supprimer le terme.
	- o Par conséquent, le terme ne sera pas attribué et l'objet ne pourra pas être trouvé si quelqu'un effectue une recherche sur ce terme.

Veuillez noter :

- Les balises automatiques ne sont affichées que pour les images et non pour les vidéos ou les documents.
- Cette fonctionnalité doit être activée par Zeticon pour le client afin que nous puissions configurer le champ de métadonnées correspondant à afficher.

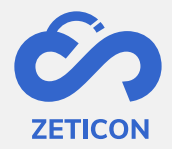

## <span id="page-30-0"></span>**8 Évaluer et corriger**

Après avoir décrit ou métadonné un objet, un flux d'évaluation peut être utilisé avant la publication de l'objet. Grâce à ce processus d'approbation, un contrôle de qualité peut être effectué sur les objets chargés et leurs métadonnées associées. Tous les utilisateurs n'ont pas besoin d'utiliser ce flux d'évaluation. Un gestionnaire de contenu pourra également publier directement les objets. Voir ci-dessous pour plus d'informations sur la publication directe.

Le schéma ci-dessous montre le processus complet d'évaluation.

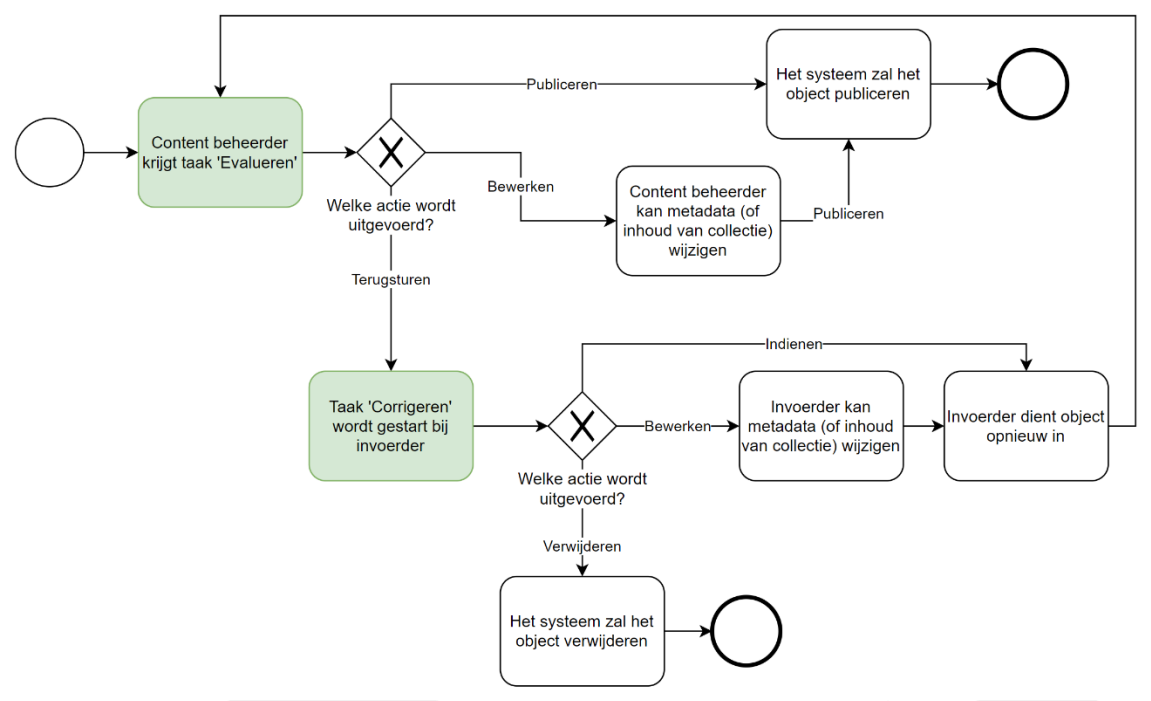

- 1. Un utilisateur (rôle : importateur) a chargé et métadonné un objet. Il/elle **soumet l'objet pour évaluation**.
- 2. Le gestionnaire de contenu est chargé d'**évaluer l'objet soumis**. Il/elle peut effectuer l'une des actions suivantes :
	- a. **Approuver** les objets afin qu'ils soient publiés et donc visibles pour les autres utilisateurs de l'application.
	- b. **Ajout aux** objets eux-mêmes **ou modification des métadonnées**.
	- c. **Renvoyez les** objets car ils ne sont pas suffisamment décrits. Pour cela, le gestionnaire de contenu doit saisir une justification. Lorsqu'un objet est renvoyé, une nouvelle tâche est générée pour l'utilisateur qui a soumis l'objet. Cette tâche consiste à **corriger l'**objet, après quoi il peut être soumis à nouveau et le flux d'évaluation se répète.

#### <span id="page-30-1"></span>**8.1 Soumettre un article ou une collection**

La soumission d'un objet est la première étape du flux d'évaluation et est effectuée par l'utilisateur qui n'a pas la capacité de publier, c'est-à-dire le rôle de "soumissionnaire". La soumission entraîne le lancement d'une tâche pour les utilisateurs ayant la fonction "Évaluer", c'est-à-dire le rôle "Gestionnaire de contenu".

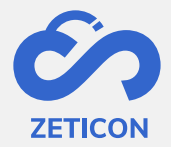

La soumission d'un objet se fait à partir de la page du concept ou de la page détaillée d'un objet dans le concept et peut se faire séparément ou en bloc.

Après la soumission, l'objet obtient le statut "Soumis". L'objet reste visible dans la page du concept, mais n'est temporairement pas modifiable.

**Remarque** : les éléments qui font partie d'une collection ne peuvent pas être soumis séparément car nous partons toujours du principe qu'une collection doit être évaluée dans son ensemble. En d'autres termes, **lorsqu'on soumet une collection, tous les éléments sousjacents sont également soumis**. Par conséquent, tant la collection que les éléments sousjacents sont temporairement inapplicables.

#### <span id="page-31-0"></span>**8.2 Évaluation d'un objet ou d'une collection**

Une fois qu'une pièce ou une collection a été soumise, elle peut être évaluée. Cela permet de vérifier l'exhaustivité et l'exactitude de toutes les métadonnées avant la publication de l'article. Dans le cas d'une collection, le gestionnaire de contenu peut également évaluer le contenu (les éléments sous-jacents).

- Allez dans la liste des tâches.
- Ouvrez un objet avec la tâche "Évaluer".
- Effectuez la tâche en sélectionnant l'action souhaitée.

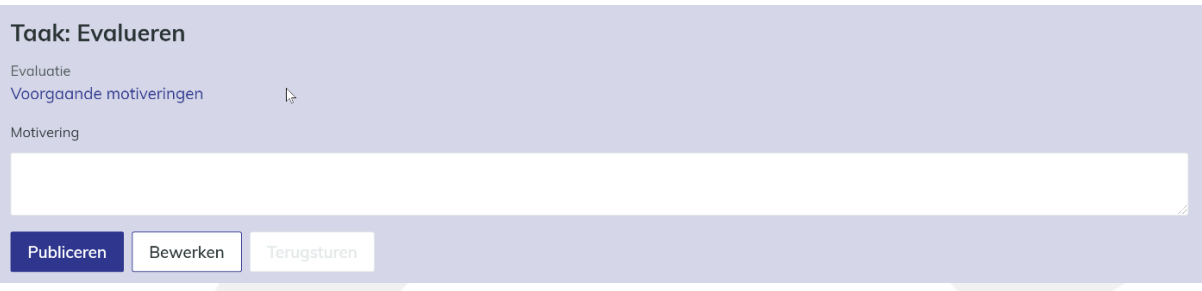

#### L'évaluateur peut :

- 1. Effectuez l'action **"Publier"**. Cela donnera à l'objet le statut "Publié" et le rendra disponible pour les autres utilisateurs sur la page "Médias publiés" en fonction des droits attribués. L'objet n'est alors plus visible sur la page de brouillon.
- 2. Effectuez l'action **"Modifier"**.
	- a. Si l'utilisateur évaluait un élément, la page de détail de l'élément s'ouvrira en mode édition et l'utilisateur pourra modifier les métadonnées. Il retournera ensuite à sa tâche.
	- b. Si l'utilisateur évaluait une collection, la page de détail de la collection s'ouvrira en mode édition et l'utilisateur pourra modifier les métadonnées. Il retournera ensuite à sa tâche. Bien entendu, il peut également accéder aux éléments sous-jacents de la collection via l'onglet "Contenu" et y modifier les métadonnées via l'action "Décrire" sur l'élément concerné.
- 3. Après avoir saisi une justification, exécutez l'action **"Retour"**. Cela donnera à l'objet le statut "Renvoyé" et lancera une tâche avec l'importateur pour corriger l'objet. La justification qui a été remplie sera sauvegardée lorsque l'utilisateur naviguera vers un autre onglet de la collection ou quittera la tâche pendant un certain temps. Attention,

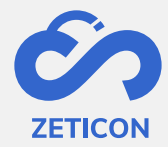

elle ne sera sauvegardée que dans le cadre de la session de connexion actuelle de l'utilisateur ! Il sera également visible pour le téléchargeur lorsqu'il effectuera la tâche "Correction" après le retour.

4. **consulter les justifications précédentes** (le cas échéant). Lorsqu'un objet est soumis à l'évaluation une seconde fois, après que l'importateur ait apporté des corrections par exemple, l'utilisateur qui doit effectuer la tâche d'évaluation peut consulter les justifications précédentes. Il sait ainsi pourquoi l'objet a été renvoyé plus tôt et peut donc effectuer le deuxième tour d'évaluation de manière plus ciblée.

#### <span id="page-32-0"></span>**8.3 Corriger un élément ou une collection**

Lorsqu'un objet est renvoyé pour correction, la tâche "Corriger" doit être exécutée. Dans cette tâche, on peut modifier les métadonnées de l'objet, ajouter ou supprimer des éléments d'une collection pour apporter les corrections ou les ajouts nécessaires.

- Allez dans la liste des tâches.
- Ouvrez un objet avec la tâche "Corriger".
- Effectuez la tâche en sélectionnant l'action souhaitée.

#### **Taak: Corrigeren**

 $\mathbb N$  Motivering

Voeg je nog een beschrijving en trefwoorden toe zodat het item beter teruggevonden zal worden?

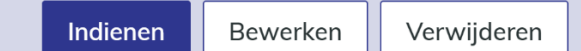

L'utilisateur peut :

- 1. **Modifier** les métadonnées de l'élément. Le système ouvre la page de détail de l'élément ou de la collection en mode édition afin que l'utilisateur puisse apporter des modifications. Ensuite, il retourne à sa tâche.
- 2. **Soumettez à nouveau** l'objet**.** L'objet peut être soumis à nouveau pour une réévaluation. Bien entendu, il est logique de n'effectuer cette action qu'après avoir modifié les métadonnées ou le contenu de l'objet.
- 3. **Supprimer l'**objet**.** L'objet peut être supprimé afin qu'il ne soit plus disponible dans l'environnement MediaHaven et ne puisse donc pas être inclus dans les médias publiés.

#### <span id="page-32-1"></span>**8.4 Publier**

Une fois que les éléments ont été dotés de métadonnées et que l'utilisateur dispose de la fonction "Publier", ils peuvent être publiés. Cela signifie qu'ils peuvent désormais être consultés par d'autres personnes en fonction des droits accordés via les groupes d'utilisateurs.

La publication d'un objet se fait à partir de la page du concept ou de la page de détail d'un objet dans le concept et peut se faire individuellement ou en masse.

Les objets obtiennent le statut "Publié". Ils ne sont plus visibles sur la page des projets, mais se trouvent dans la rubrique "Médias publiés" de la barre de navigation.

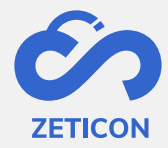

**Remarque** : les articles qui font partie d'une collection ne peuvent pas être publiés séparément car nous partons toujours du principe qu'une collection doit être traitée comme un tout. En d'autres termes, **lorsqu'on publie une collection, tous les éléments sous-jacents sont également publiés**. Par conséquent, la collection et les éléments sous-jacents ne sont plus visibles dans la page des concepts.

**Remarque** : lorsque vous publiez à partir de la page de détails d'un objet, toute modification des métadonnées est également enregistrée. De cette façon, vous ne devez pas enregistrer avant de pouvoir publier, mais vous pouvez effectuer l'action immédiatement après avoir décrit.

#### <span id="page-33-0"></span>8.4.1 Consultation des objets publiés

Bien sûr, après avoir publié un objet, on peut toujours consulter la page de détail avec les métadonnées correspondantes. Cette page montre toujours un aperçu de l'objet avec les métadonnées correspondantes, tout comme dans la description.

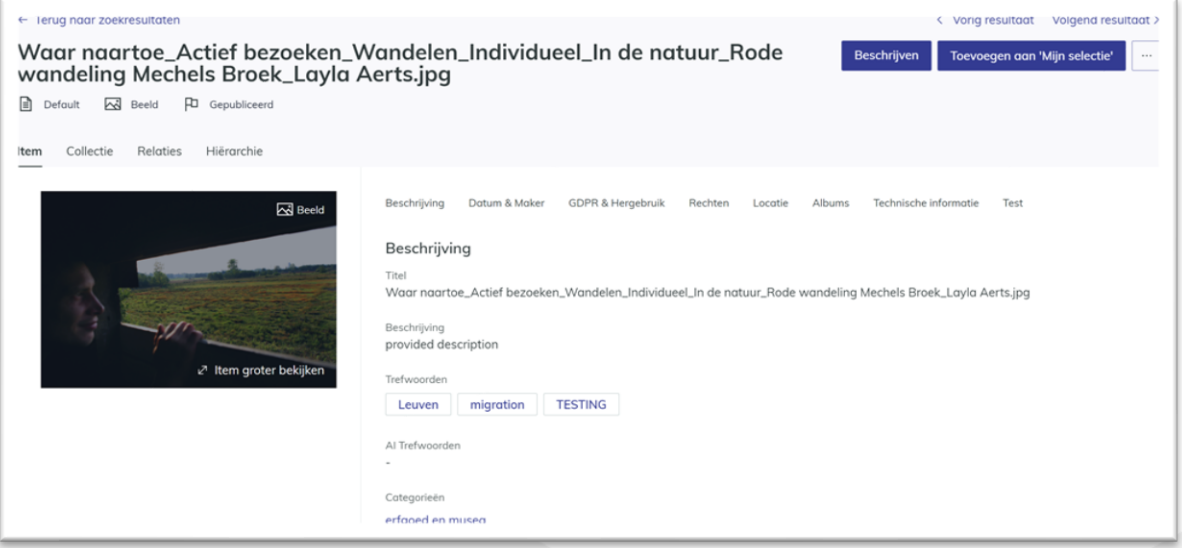

De même, pour les **éléments publiés,** vous avez la possibilité d'afficher l'aperçu en plein écran. À partir de cette vue plein écran, vous pouvez effectuer un zoom avant et arrière et faire pivoter l'aperçu. Attention : la rotation n'est pas sauvegardée, donc lors de votre prochaine consultation de l'article, l'aperçu s'affichera à nouveau tel qu'il était à l'origine. En outre, vous pouvez également faire lire un fichier vidéo ou audio dans votre navigateur. Les métadonnées d'un élément publié peuvent toujours être modifiées si vous disposez de droits de modification sur l'objet concerné via les groupes d'utilisateurs.

Lorsqu'on consulte **une collection publiée**, on peut consulter à la fois les métadonnées et le contenu de la collection. Pour ce faire, vous pouvez utiliser les onglets "Contenu" et "Collection" ou les actions "Afficher le contenu" et "Afficher les métadonnées". Bien entendu, vous pouvez également modifier les métadonnées d'une collection si vous disposez de droits de modification sur l'objet concerné.

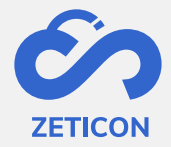

#### <span id="page-34-0"></span>8.4.2 Contacter l'administrateur au sujet d'un objet publié

Si, en tant qu'utilisateur, vous ne disposez pas des droits suffisants pour effectuer une certaine action sur un objet publié (par exemple, ajouter des métadonnées supplémentaires ou télécharger le fichier original), vous pouvez contacter l'administrateur par courrier électronique à partir de votre serveur de messagerie. L'e-mail peut être suivi et traité complètement en dehors de MediaHaven, et contient par défaut le titre et un lien vers l'objet en question.

L'e-mail sera envoyé à l'adresse e-mail qui a été configurée pour l'organisation concernée lors du démarrage ou d'une mission de conseil ultérieure.

Lorsque le destinataire de l'e-mail clique sur le lien, il devra d'abord se connecter si ce n'était pas déjà le cas. Après s'être connecté et si le destinataire a des droits de lecture sur l'objet en question, la page de détail s'affiche.

#### <span id="page-34-1"></span>8.4.3 Visualiser l'emplacement d'un objet

Au cours du processus de métadonnées, un emplacement peut être attribué à l'objet. Cet emplacement peut être consulté sur une carte à partir de MediaHaven.

La **saisie de l'emplacement pendant le processus de métadonnées** peut se faire de différentes manières. L'utilisateur peut saisir manuellement une adresse et le système recherchera automatiquement les coordonnées GPS correspondantes dans GoogleMaps. L'utilisateur peut également saisir lui-même les coordonnées GPS et le système recherchera l'adresse correspondante dans GoogleMaps. L'utilisateur peut également rechercher l'emplacement via une carte.

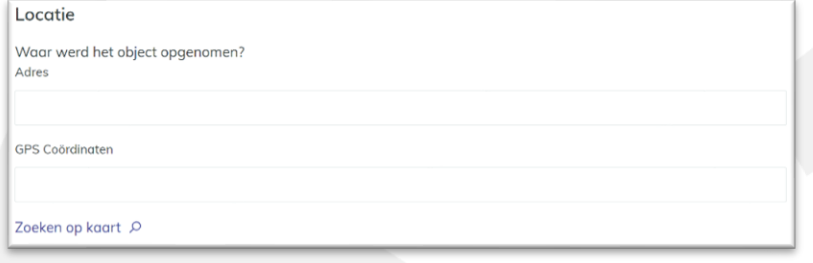

Lorsque vous cliquez sur le lien **"Rechercher sur la carte"**, une fenêtre pop-up s'ouvre et affiche une carte GoogleMaps.

- L'utilisateur peut maintenant rechercher l'adresse souhaitée à l'aide de la barre de recherche située en haut de l'écran ou il peut déplacer la carte, faire un zoom avant et arrière et sélectionner un point sur la carte.
- Cliquez sur "Appliquer" pour enregistrer le point sélectionné comme adresse sur l'objet sélectionné.

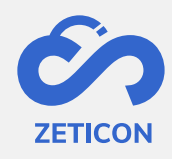

.

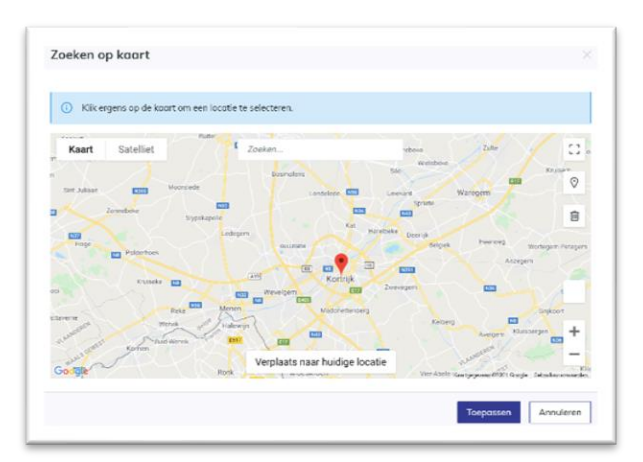

Après avoir saisi le lieu, celui-ci sera converti en un lien qui vous permettra de le visualiser immédiatement sur une carte GoogleMaps. Le système ouvrira une vue de la carte sur laquelle vous avez les mêmes possibilités qu'avec GoogleMaps. En d'autres termes, vous pouvez effectuer un zoom avant ou arrière, passer d'une vue de carte à une vue satellite, etc.

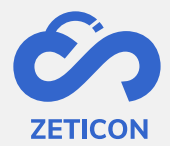

#### <span id="page-36-0"></span>**9 Recherche, filtre et trier**

Dès que les objets sont chargés dans le système, il est possible de les rechercher. Naturellement, vous ne pourrez effectuer des recherches sur toutes les métadonnées attribuées qu'après avoir décrit les objets. Avant de décrire les objets, vous pouvez principalement rechercher des métadonnées techniques ou des métadonnées dérivées/entrées par le système. Lorsque vous effectuez une recherche, nous vous recommandons de ne pas travailler uniquement avec les termes de recherche libre que vous saisissez dans la barre de recherche. N'oubliez pas d'utiliser également les filtres et/ou la recherche avancée pour affiner votre recherche.

Toutes les options de recherche, de filtrage, de tri et de sauvegarde sont expliquées plus en détail ci-dessous.

#### <span id="page-36-1"></span>**9.1 Recherche avec des termes de recherche libres**

Toutes les listes où nous montrons des objets dans l'application peuvent être recherchées avec des termes de recherche libres. Cela signifie que vous ne disposez pas de cette fonctionnalité dans la liste des tâches. Dans le tableau de bord, vous pouvez également effectuer des recherches avec des mots-clés gratuits. Vous accédez alors à la liste "Tous les objets". Cette liste permet de rechercher des objets indépendamment de l'endroit où ils se trouvent dans l'application.

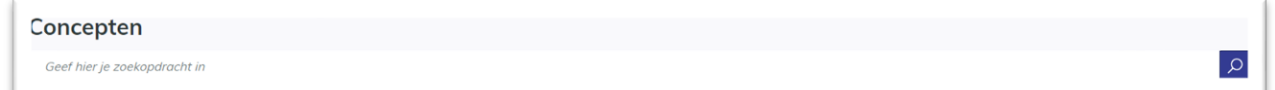

- Saisissez un terme de recherche dans la barre de recherche générale située en haut d'une page.
- Appuyez sur la touche ENTER ou utilisez le bouton à la fin de la barre de recherche pour ajouter vos termes à votre recherche.

Les résultats s'adapteront immédiatement à la requête de recherche saisie. Il y a cependant quelques points d'attention lors d'une recherche avec des termes de recherche libres :

- Si vous **tapez plusieurs termes à la suite sans** appuyer sur la touche ENTER, le système recherchera les termes exacts saisis et dans cet ordre précis.
- Pour les **verbes ou les diminutifs**, le système renverra également toujours les objets qui sont des métadonnées de la racine de ce mot et vice versa. Par exemple, si vous entrez le terme "Bicycles" dans la description d'un mot, mais que quelqu'un d'autre recherche le terme "Bicycle" ou "Bicycle", il trouvera également l'objet que vous avez métadonné avec le terme "Bicycles".
- La barre de recherche **n'**est **PAS sensible à la casse**. Si vous avez attribué un terme de recherche avec une lettre minuscule et que quelqu'un recherche ce terme avec une lettre majuscule, il trouvera également cet objet.
- Le système **recherche tous les champs marqués comme généralement consultables**  dans la classification des métadonnées.

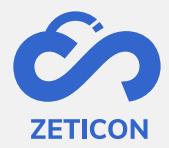

La page à partir de laquelle vous commencez votre recherche a un impact sur les **résultats que vous obtenez.** Si vous effectuez une recherche sur la page des projets, vous n'obtiendrez bien sûr que les objets qui sont encore en phase de projet et auxquels vous avez accès en lecture, c'est-à-dire les zones de saisie auxquelles vous appartenez. Si vous effectuez une recherche sur la page "Médias publiés", vous ne verrez bien sûr dans les résultats de votre recherche que les objets publiés auxquels vous avez accès en lecture via les groupes d'utilisateurs.

Souhaitez-vous affiner votre recherche avec **un terme de recherche supplémentaire** ?

- Ensuite, saisissez à nouveau un terme de recherche dans la même barre de recherche générale.
- Ensuite, cliquez à nouveau sur la touche ENTER ou utilisez le bouton situé à la fin de la barre de recherche.

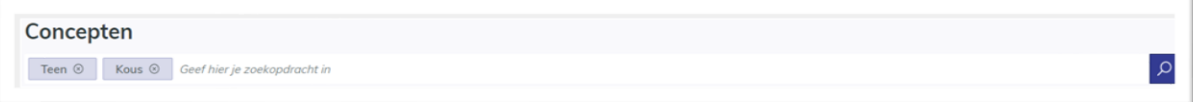

Les résultats s'adapteront immédiatement à la requête de recherche saisie. Le système considère les termes saisis comme une relation ET, ce qui signifie que la recherche sera affinée et donnera moins de résultats. En outre, vous pouvez combiner l'utilisation des termes de recherche avec toutes les autres possibilités de recherche.

#### <span id="page-37-0"></span>**9.2 Affiner les résultats de la recherche avec des filtres**

Les filtres permettent à l'utilisateur de rechercher certains objets de manière plus ciblée et sont disponibles sur toutes les pages où nous affichons des objets. En spécifiant une certaine valeur dans un filtre, seuls sont affichés les objets qui correspondent à la valeur sélectionnée pour ce champ de métadonnées spécifique qui est affiché comme un filtre. Attention : Les filtres ne contiennent que des valeurs qui sont effectivement affectées à un ou plusieurs objets dans le système ! Ainsi, vous ne verrez pas les valeurs qui ne sont affectées à aucun objet comme des métadonnées.

Les filtres qui sont affichés peuvent être configurés par organisation. Nous fournissons toujours un certain nombre de filtres standard tels que l'utilisateur qui a téléchargé un objet, la zone à laquelle l'objet appartient, le type de média et d'objet, ... .

- Regardez dans la barre de gauche "Filtre" pour déterminer le filtre dont vous avez besoin pour la recherche que vous voulez effectuer.
- Dans le filtre approprié, indiquez la valeur que vous souhaitez inclure dans votre recherche.

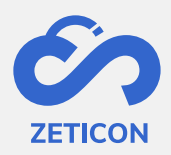

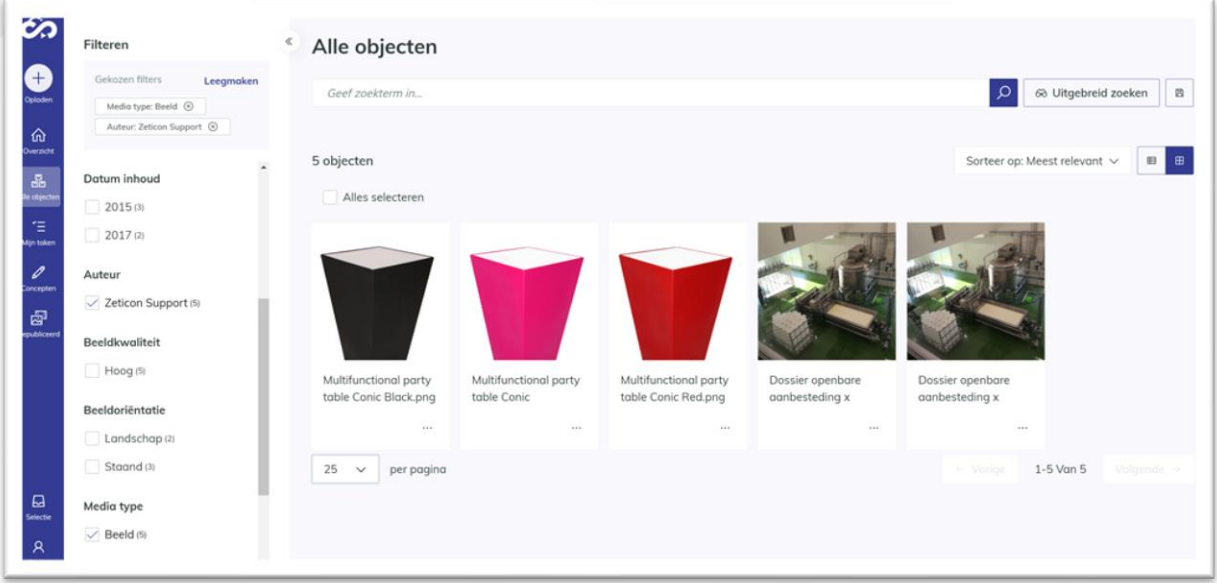

Les résultats s'adapteront immédiatement au filtre sélectionné et la valeur + du filtre sélectionné sera également affichée en haut de la barre de filtre. S'il existe encore des valeurs pour ce champ de métadonnées pour les objets figurant dans les résultats de votre recherche, les valeurs qui s'appliquent encore seront affichées. Si ce n'est pas le cas, seul le filtre avec la valeur sélectionnée sera affiché dans la barre de filtre.

Vous souhaitez affiner votre recherche avec **un filtre supplémentaire** ?

- Regardez dans la barre de gauche "Filtre" le filtre dont vous avez besoin pour votre recherche.
- Dans le filtre approprié, indiquez la valeur que vous souhaitez inclure dans votre recherche.

Les résultats s'adapteront immédiatement à la requête de recherche saisie. Le système considère les valeurs/filtres sélectionnés comme une relation ET, ce qui signifie que la recherche sera continuellement affinée et affichera moins de résultats.

À côté de chaque valeur d'un filtre particulier est toujours affiché le nombre d'objets ayant cette valeur particulière. S'il y a plus de valeurs disponibles que le nombre par défaut que nous pouvons afficher, vous pouvez simplement cliquer sur "Afficher plus" pour afficher des valeurs supplémentaires dans ce filtre. Vous pouvez également combiner l'utilisation des filtres avec toutes les autres options de recherche.

#### <span id="page-38-0"></span>9.2.1 Filtrer sur les champs de date

Pour les champs de date, aucune date exacte n'apparaît dans le filtre. L'utilisateur peut lancer ou affiner la recherche en indiquant une année. Le filtre de date s'ajuste alors pour afficher tous les mois de l'année pour lesquels il existe des objets dans le système. L'utilisateur peut maintenant affiner en sélectionnant le mois correct et enfin il peut également indiquer la date exacte dans le filtre.

Vous souhaitez effectuer une recherche plus rapide sur une date précise ? Utilisez ensuite la recherche avancée sur ce champ de date spécifique (voir ci-dessous).

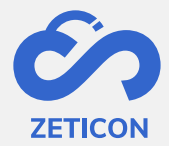

#### <span id="page-39-0"></span>**9.3 Affiner les résultats de la recherche avec la recherche avancée**

La recherche avancée vous donne la possibilité d'indiquer sur quel champ vous souhaitez effectuer une recherche spécifique. En outre, vous pouvez également choisir d'inclure ou d'exclure la valeur choisie pour ce champ spécifique dans votre recherche. Cette fonctionnalité est également disponible sur toutes les pages où des objets sont affichés.

- Cliquez sur le bouton "Recherche avancée". Vous trouverez ce bouton à côté de la barre de recherche générale.
- Le système ouvre un écran pop-up dans lequel vous pouvez remplir trois colonnes.
	- o Inclusif/exclusif : La valeur doit-elle être incluse dans la recherche ou simplement exclue ?
	- o Champ spécifique : sélectionnez dans la liste déroulante le champ spécifique que vous souhaitez rechercher. Les champs inclus dans cette liste sont une combinaison de champs à recherche étendue de l'index général et de l'index spécifique au client. Il est donc possible que vous ne reconnaissiez pas certains champs.
	- o Valeur : Saisissez la valeur que vous souhaitez rechercher dans le champ de métadonnées sélectionné.
		- Pour les champs de texte libre, vous pouvez saisir vous-même une valeur. Pour les champs constitués d'une liste déroulante, vous pourrez sélectionner une valeur dans cette liste lors de la recherche avancée. Les champs de date sont traités plus en détail dans une section distincte.

Remplissez les colonnes et cliquez sur "Rechercher".

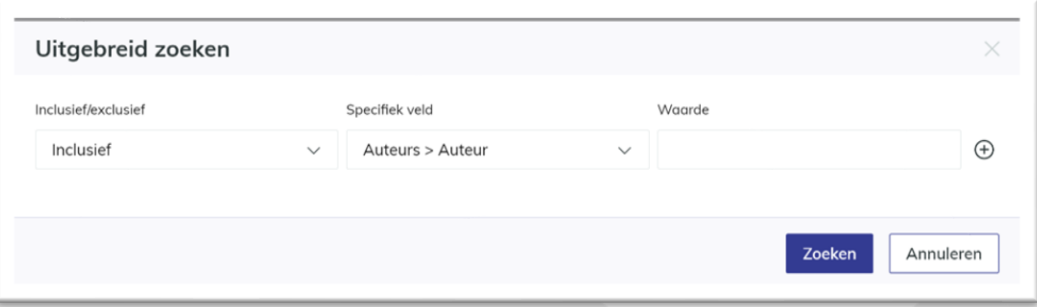

Les résultats s'adapteront immédiatement à la requête de recherche saisie. Le champ sélectionné et sa valeur sont affichés en bas de la barre de recherche générale.

Souhaitez-vous affiner votre recherche en **ajoutant un terme de recherche étendu ?** 

- Cliquez à nouveau sur le bouton "Recherche avancée".
- Cliquez sur le signe + à la fin de la ligne que vous avez précédemment incluse dans votre recherche.
- Le système affiche maintenant une ligne supplémentaire de colonnes que vous devez remplir.
- Remplissez les colonnes et cliquez sur "Rechercher".

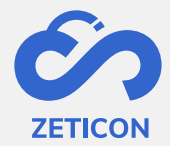

Les résultats s'adapteront immédiatement à la requête de recherche saisie. Le système considère les valeurs sélectionnées comme une relation ET, ce qui signifie que la recherche sera continuellement affinée et affichera moins de résultats.

<span id="page-40-0"></span>9.3.1 Recherche avancée sur les champs de date

La recherche avancée sur les champs de date offre à l'utilisateur la possibilité d'effectuer une recherche dans une période donnée. On peut choisir de remplir soi-même la période spécifique, mais il est également possible de ne saisir qu'une date de début ou qu'une date de fin afin que le système affiche tous les objets depuis cette date de début ou jusqu'à cette date de fin.

- Cliquez sur le bouton "Recherche avancée".
- Recherchez un champ de date dans la colonne "Champ spécifique".
- Ouvrez le menu déroulant de la colonne "Valeur".
- Saisissez la période, la date de début ou de fin souhaitée et cliquez sur "Rechercher".

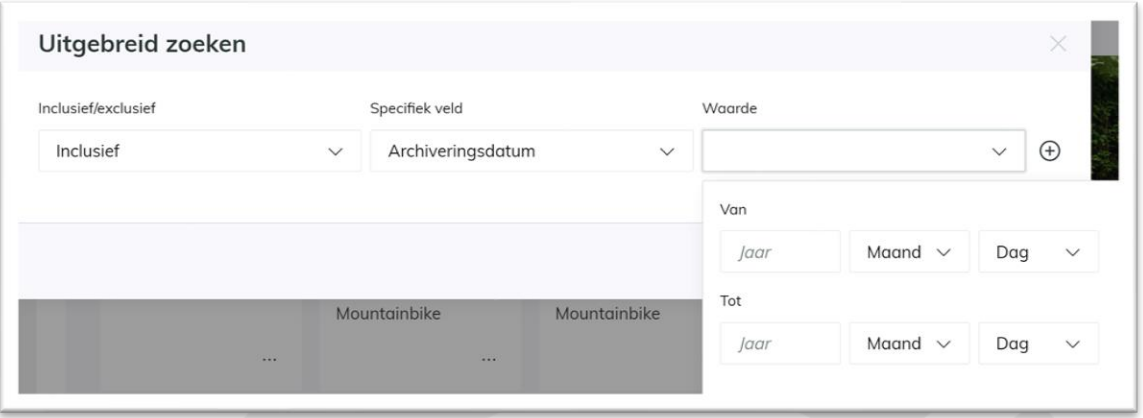

Les résultats s'adapteront immédiatement à la requête de recherche saisie.

Attention : en tant qu'utilisateur, vous ne devez pas toujours saisir une date tout à fait précise. Vous pouvez également saisir uniquement les années ou les années et les mois. Dans ce cas, le système affichera tous les objets dont la date est comprise entre, par exemple, janvier 2018 et août 2019.

#### <span id="page-40-1"></span>**9.4 Trier les résultats de la recherche**

Dans Mediahaven 2.0, les concepts et les objets publiés peuvent être triés selon un certain nombre de champs prédéfinis. Cela permet d'afficher les résultats de la recherche en fonction du tri indiqué et aide l'utilisateur à trouver les bons résultats.

Les options de tri sont affichées dans une liste déroulante sur toutes les pages où nous affichons des objets. Cette fonctionnalité est également disponible sur la liste des tâches. Dans la liste, l'utilisateur peut sélectionner le tri souhaité et le modifier ultérieurement. La vue en liste ou en grille s'adapte immédiatement au tri souhaité après la sélection.

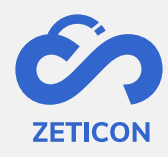

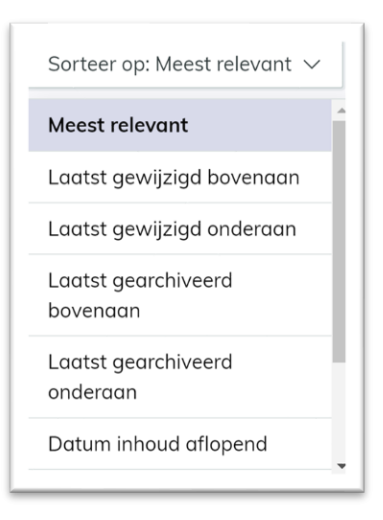

#### <span id="page-41-0"></span>**9.5 Sauvegarder les recherches**

Si, en tant qu'utilisateur, vous recherchez souvent les mêmes termes ou utilisez les mêmes filtres, vous pouvez enregistrer cette recherche. Ainsi, vous ne devez pas saisir manuellement les termes de recherche et les filtres à plusieurs reprises, mais vous pouvez les appeler dans leur ensemble pour effectuer une nouvelle recherche. Étant donné que nous enregistrons les termes de recherche et les filtres plutôt que le résultat de votre recherche, nous pouvons toujours afficher un résultat actualisé de votre recherche enregistrée.

Attention : sauvegarder les recherches et les rappeler **n'est possible qu'à partir de la page "Tous les objets"** ! En effet, vous pouvez inclure dans votre recherche sauvegardée à la fois les résultats de la phase de conception et ceux de la phase de publication de l'objet.

#### <span id="page-41-1"></span>9.5.1 Sauvegarder la recherche

Il est facile de sauvegarder la requête de recherche saisie. Après avoir saisi les termes corrects, éventuellement en combinaison avec un ou plusieurs filtres ou une recherche avancée, l'utilisateur peut enregistrer la recherche à partir de la page "Tous les objets".

Sauvegarder une recherche signifie lui donner un nom et éventuellement la partager avec d'autres groupes au sein de l'organisation. Si vous ne la partagez pas avec d'autres groupes, la recherche enregistrée ne sera visible que pour vous.

- Accédez à la page "Tous les objets" et saisissez les termes de recherche, les filtres et/ou la recherche avancée souhaités.
- Cliquez sur l'icône de la disquette (enregistrer) à côté de la barre de recherche générale.
- Choisissez l'option "Enregistrer la recherche".
- Le système ouvre une fenêtre pop-up. Donnez un nom clair à votre recherche sauvegardée afin que vous sachiez quels termes de recherche et/ou filtres sont concernés.
- Si nécessaire, indiquez avec quels groupes d'utilisateurs vous souhaitez partager cette recherche sauvegardée.
	- o Veuillez noter que vous ne pouvez partager votre recherche qu'avec les groupes dont vous êtes membre.

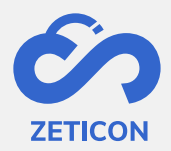

#### - Cliquez sur l'action "Enregistrer".

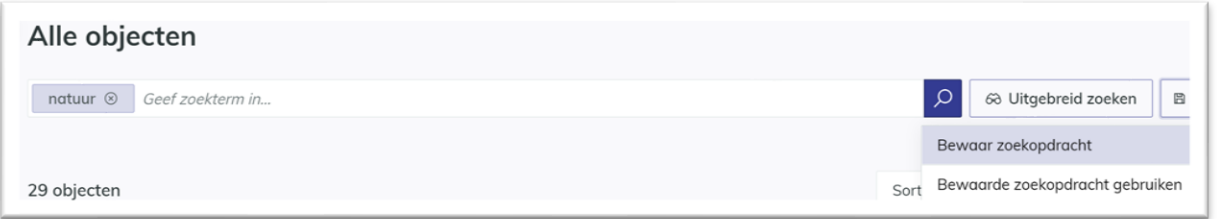

Le système affiche un message dans le coin supérieur droit de l'écran lorsque votre recherche a été enregistrée avec succès. Les recherches que vous avez créées et partagées avec vous par le biais de groupes d'utilisateurs peuvent être consultées sur la page Recherches sauvegardées. Vous pouvez trouver cette page dans la barre de navigation sous votre profil personnel.

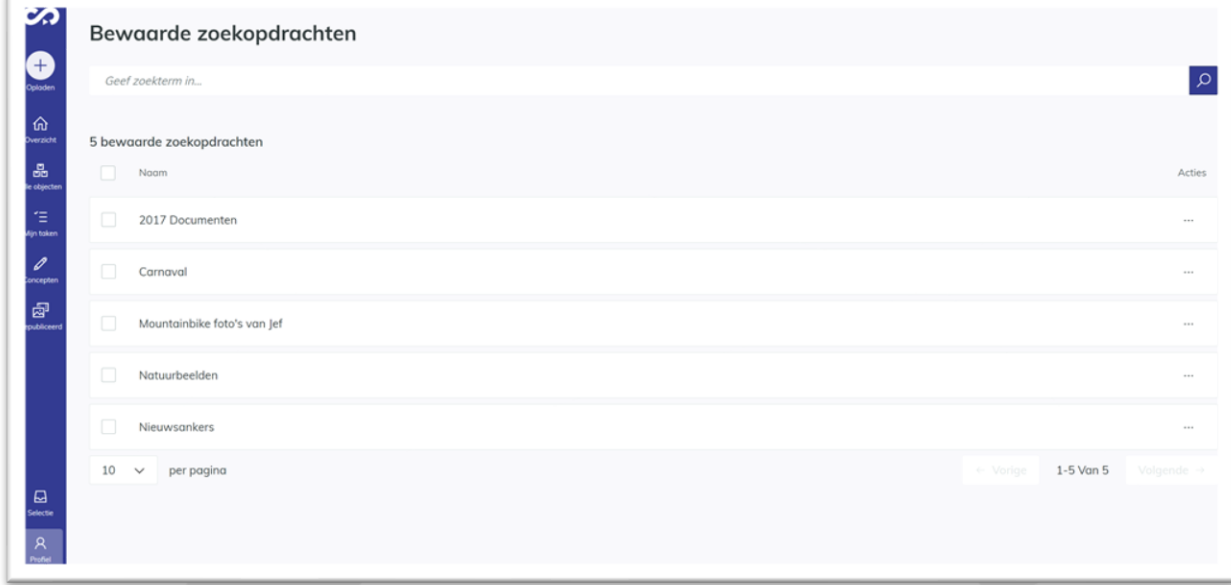

**Si une recherche sauvegardée ne s'applique plus ou n'est plus utilisée, elle peut être supprimée**. Cela signifie que la recherche sauvegardée ne peut plus être utilisée par tous les utilisateurs qui y avaient accès. Cela peut se faire facilement à partir de la page "Recherches sauvegardées" via les actions de la recherche concernée. Avant de procéder à la suppression, l'utilisateur reçoit une demande de confirmation. Il est également possible de supprimer une ou plusieurs requêtes de recherche en bloc.

#### <span id="page-42-0"></span>9.5.2 Utiliser la recherche sauvegardée pendant la recherche

Une fois que vous avez enregistré une requête de recherche, vous pouvez bien sûr la récupérer pour l'utiliser dans votre recherche. Veuillez noter que lors de l'utilisation d'une recherche sauvegardée, tous les termes de recherche, filtres et/ou recherche avancée précédemment saisis seront remplacés par la recherche sauvegardée choisie. Il est bien sûr possible d'utiliser votre recherche sauvegardée et de l'affiner ensuite avec des termes de recherche supplémentaires.

- Allez à la page "Tous les objets" et cliquez sur l'icône de la disquette (enregistrer) à côté de la barre de recherche générale.
- Choisissez maintenant l'option "Utiliser la recherche enregistrée".

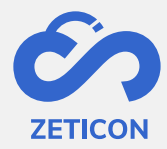

- Dans la fenêtre pop-up, choisissez le nom de la recherche enregistrée que vous souhaitez récupérer.
- Cliquez ensuite sur "Rechercher".

Les résultats s'adapteront immédiatement aux termes de recherche et/ou aux filtres inclus dans la recherche sauvegardée sélectionnée.

Vous pouvez également utiliser une requête de recherche enregistrée à partir de la page Recherches enregistrées. Pour ce faire, utilisez l'action sur la requête de recherche en question. Le système passe alors à la page "Tous les objets", où s'affichent les termes de recherche et/ou les filtres de la recherche sauvegardée choisie.

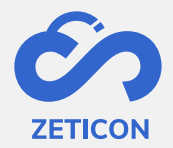

## <span id="page-44-0"></span>**10 Télécharger, partager et exporter**

Lorsque les objets sont publiés, ils peuvent être partagés, téléchargés ou exportés pour être réutilisés de diverses manières au sein et/ou en dehors de votre organisation. Les différentes possibilités sont expliquées plus en détail ci-dessous.

#### <span id="page-44-1"></span>**10.1 Partager un lien unique avec l'objet**

Si vous souhaitez partager un élément ou une collection avec un autre utilisateur de MediaHaven au sein de votre organisation, sans avoir à télécharger l'objet vous-même, vous pouvez utiliser l'action : "Partager". Cette action est également disponible sur les objets en phase de conception.

- Accédez à l'objet souhaité (élément ou collection) et choisissez l'action "Partager".
- Le système ouvre une fenêtre pop-up dans laquelle vous pouvez consulter un lien unique vers cet objet.
- Cliquez sur l'action "Copier le lien dans le presse-papiers".

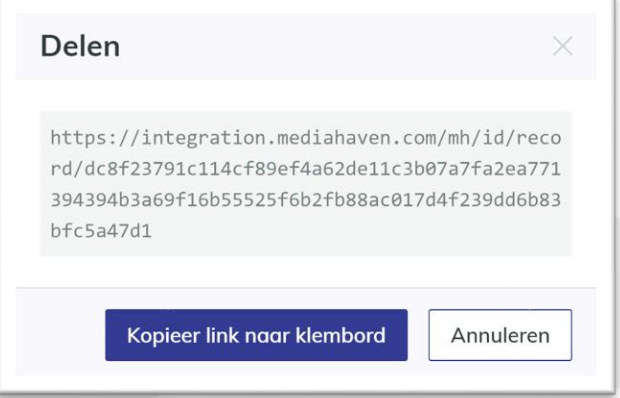

Le lien est copié dans le presse-papiers de l'utilisateur et la fenêtre pop-up se ferme. **Vous pouvez maintenant coller ce lien dans n'importe quel autre programme (par exemple Outlook, Teams, ...) afin de** l'envoyer à un collègue, par exemple.

Lorsque le destinataire clique sur ce lien, il lui est d'abord demandé de se connecter (si ce n'était pas déjà le cas pour cet utilisateur). Après s'être connecté, l'utilisateur voit apparaître la page de détails de l'objet concerné. Dans le cas d'une collection, l'utilisateur est dirigé vers la page de contenu de la collection. Attention : Si l'utilisateur destinataire n'a pas accès à l'objet en question, un message d'information s'affiche pour indiquer que les droits sont insuffisants pour consulter l'objet.

#### <span id="page-44-2"></span>**10.2 Téléchargement d'un objet**

Le téléchargement d'un objet signifie que vous prenez une copie locale de l'objet et que vous la **mettez à disposition sur l'appareil avec lequel vous êtes connecté** ou que vous **la mettez à disposition d'une autre personne (en dehors du système) via un lien de téléchargement temporaire**. Dans ce cas, l'objet reste toujours stocké dans MediaHaven. Cette action ne peut être effectuée que sur des objets qui sont en phase d'objet publié.

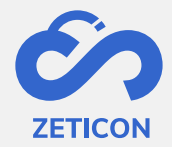

#### *10. Télécharger le fichier d'exemple*

Vous n'avez pas besoin de droits spécifiques pour télécharger le fichier échantillon ou la basse résolution. Dès qu'un objet est affiché en ligne sur un site web, vous pouvez obtenir le fichier basse résolution de plusieurs manières. C'est pourquoi nous ne protégeons pas la fonctionnalité "Télécharger un fichier d'exemple".

Allez sur l'objet publié souhaité (élément ou collection) et choisissez l'action "Télécharger le fichier d'exemple".

**Si vous effectuez l'action sur un seul élément,** le téléchargement est exécuté immédiatement. En fonction des paramètres de votre navigateur, cela ouvrira un nouvel onglet ou vous obtiendrez un téléchargement immédiat dans votre navigateur.

**Si vous effectuez l'action sur une collection**, le téléchargement n'est pas effectué immédiatement.

Le système ouvre une fenêtre pop-up dans laquelle vous pouvez choisir la transformation prédéfinie que vous souhaitez effectuer sur les éléments de la collection. Ces transformations prédéfinies (ou emplacements d'exportation) déterminent l'extension ou le format de fichier dans lequel vous souhaitez télécharger les éléments.

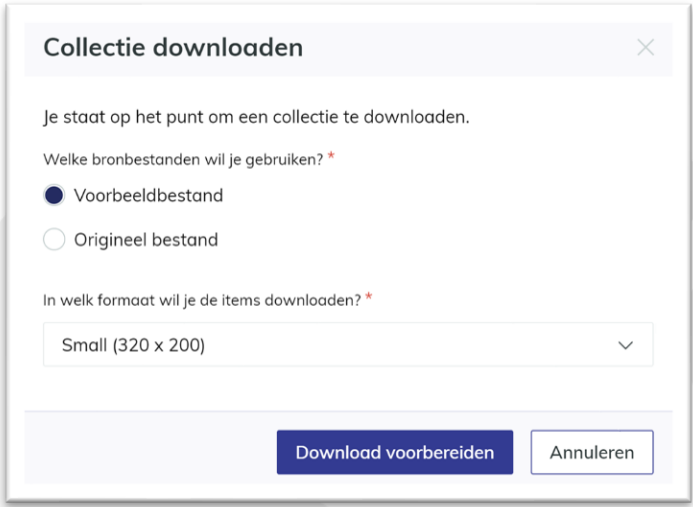

Après avoir choisi l'emplacement d'exportation, le téléchargement sera préparé. En d'autres termes, la transformation est effectuée par le système. Une fois la préparation terminée, vous pouvez télécharger un fichier zip depuis la liste des activités (section "Sélection" dans la barre de navigation) sur votre propre appareil ou copier un lien de téléchargement temporaire (valable 14 jours !) pour l'envoyer à d'autres personnes en dehors de l'application.

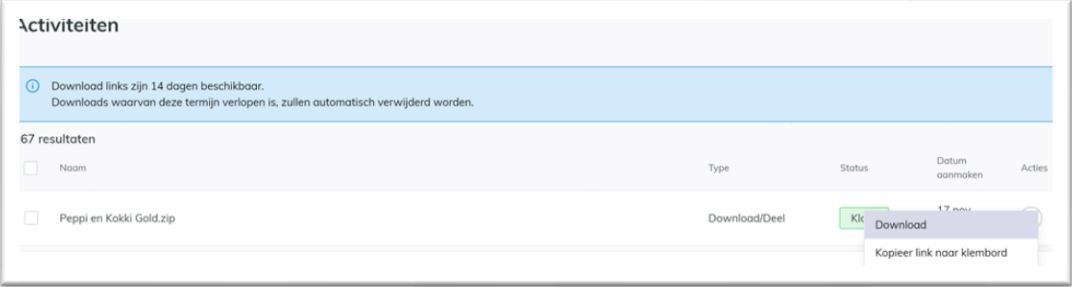

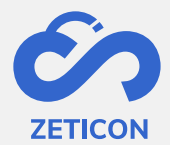

Le **téléchargement de fichiers échantillons peut également être effectué en masse**. Pour ce faire, sélectionnez les objets publiés que vous souhaitez télécharger et utilisez l'action groupée "Télécharger les fichiers d'exemple". Vous serez ainsi en mesure de télécharger un fichier zip contenant les objets concernés. Attention : l'action de masse peut être cachée sous le "...". (plus d'actions).

#### *11. Télécharger le fichier original*

Pour pouvoir télécharger le fichier original d'un objet, votre utilisateur doit faire partie d'un groupe d'utilisateurs qui dispose de droits d'exportation pour l'objet en question.

- Accédez à l'objet publié souhaité (élément ou collection) et choisissez l'action "Télécharger le fichier original".
- Le système ouvre une fenêtre pop-up dans laquelle vous pouvez choisir la transformation prédéfinie que vous souhaitez effectuer sur le ou les éléments de la collection pour lesquels vous avez des droits d'exportation. Ces transformations prédéfinies (ou emplacements d'exportation) déterminent l'extension de fichier ou le format dans lequel vous souhaitez télécharger les éléments.
- Choisissez l'emplacement d'exportation souhaité et cliquez sur "Préparer le téléchargement".

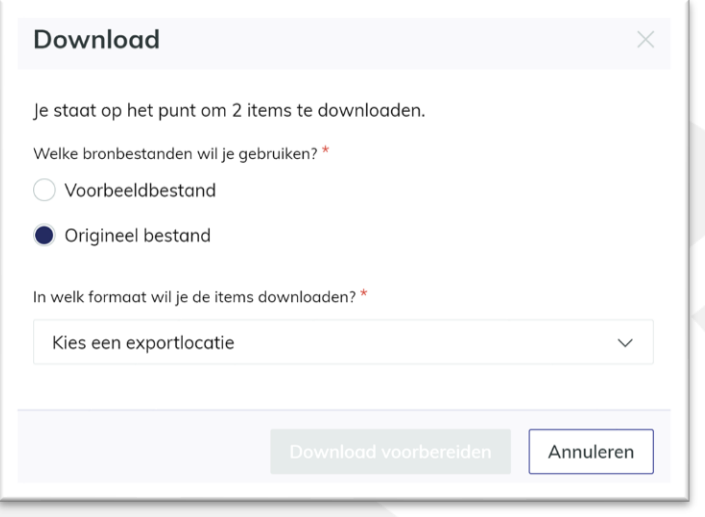

Le système va préparer le téléchargement. En d'autres termes, la transformation sera effectuée par le système. Une fois la préparation terminée, vous pouvez **télécharger**  l'élément (ou un fichier zip avec les éléments pour lesquels vous avez des droits de téléchargement dans le cas d'une collection) à partir de la liste des activités (section "Sélection" dans la barre de navigation) **sur votre propre appareil** ou **copier un lien de téléchargement temporaire (valable pendant 14 jours !) pour l'envoyer à d'autres personnes en dehors de l'application**.

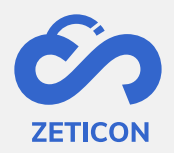

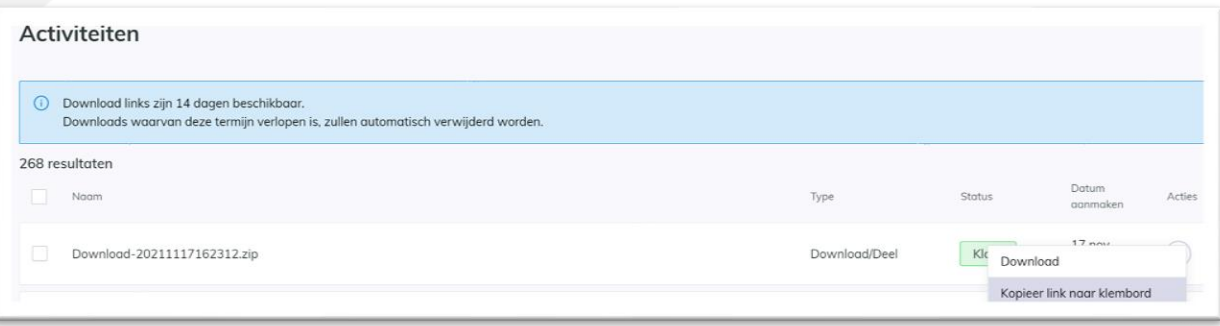

Le **téléchargement de fichiers originaux peut également être effectué en masse**. Pour ce faire, sélectionnez les objets publiés que vous souhaitez télécharger et utilisez l'action groupée "Télécharger les fichiers originaux". Vous serez ainsi en mesure de télécharger un fichier zip contenant les objets concernés. Attention : l'action de masse peut être cachée sous le "...". (plus d'actions).

#### <span id="page-47-0"></span>**10.3 Intégrer un objet sur un autre site web**

Si vous souhaitez intégrer un objet sur un autre site web (sans avoir à télécharger l'objet sur ce site), vous pouvez utiliser un code d'intégration. Ce code d'intégration est créé par le système MediaHaven pour tous les objets publiés pour lesquels le groupe d'utilisateurs "Public" a un accès en lecture.

- Accédez à l'objet publié souhaité (élément ou collection) et choisissez l'action "Obtenir le code d'intégration".
- Le système ouvre une fenêtre pop-up dans laquelle vous pouvez copier le code incorporé dans votre presse-papiers.
	- o Une largeur et une hauteur peuvent toujours être sélectionnées ici.
	- o Pour les collections et les vidéos, vous pouvez également choisir de les lire automatiquement.
	- Complétez les informations nécessaires et cliquez sur "Copier dans le presse-papiers".

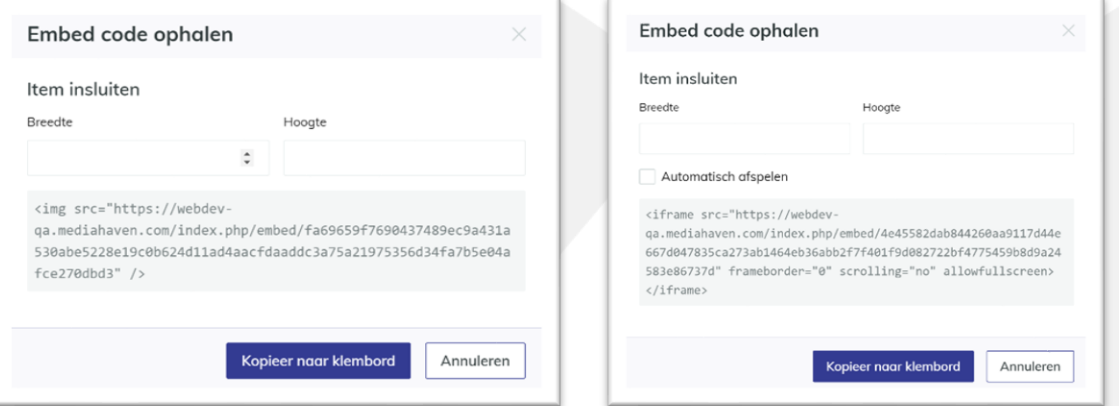

Le lien est copié dans le presse-papiers de l'utilisateur et la fenêtre pop-up se ferme. **Vous pouvez maintenant coller ce lien dans le back-end d'un site web** pour afficher l'objet sur ce site.

**48**

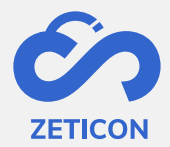

#### <span id="page-48-0"></span>**10.4 Exportation d'un objet**

Pour exporter des objets vers une autre application ou un autre emplacement de stockage, vous pouvez utiliser l'action "Exporter vers un emplacement". Cette action est liée à des emplacements d'exportation spécifiques qui sont prédéfinis pour l'organisation et vous devez également disposer de droits de téléchargement pour l'objet en question. Dans ce cas, l'objet reste également stocké dans MediaHaven. Cette action ne peut être effectuée que sur des objets qui sont dans la phase des objets publiés. Attention : si aucun lieu d'exportation spécifique n'a été défini pour votre organisation, vous ne verrez pas l'action "Exporter vers un lieu" !

- Accédez à l'objet publié souhaité (élément ou collection) et choisissez l'action "Exporter vers un emplacement".
- Le système ouvre une fenêtre pop-up dans laquelle vous pouvez choisir l'emplacement prédéfini vers lequel vous souhaitez exporter l'objet.
	- o Dans cette liste déroulante, seuls les emplacements d'exportation spécifiques (non téléchargeables) sont indiqués. Cela signifie que vous ne pouvez choisir que les emplacements d'exportation qui sont spécifiquement désignés pour exporter vers un emplacement externe.
- Choisissez l'emplacement d'exportation souhaité et cliquez sur "Préparer le téléchargement".

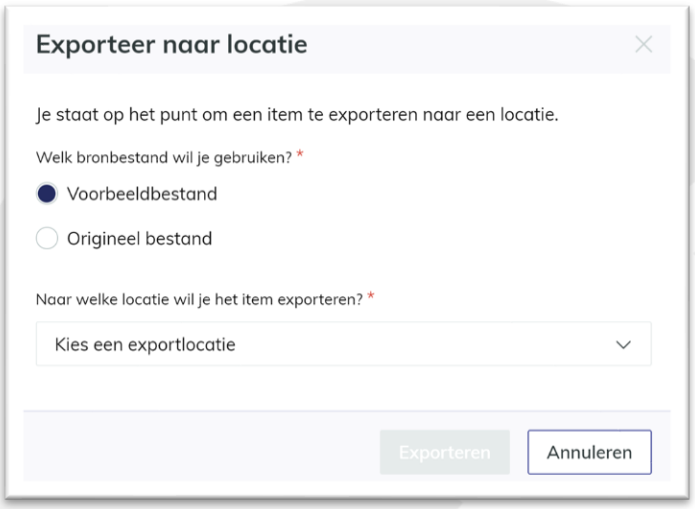

Le système va préparer l'exportation. En d'autres termes, le système exporte l'objet (l'élément ou les éléments d'une collection) vers l'emplacement souhaité. Vous pouvez suivre cette préparation dans la liste des activités (rubrique "Sélection" dans la barre de navigation). Cependant, contrairement au téléchargement, l'exportation ne permet plus d'effectuer aucune action dans la liste des activités.

L'**exportation vers un emplacement peut également être effectuée en vrac**. Pour ce faire, sélectionnez les objets publiés que vous souhaitez exporter et utilisez l'action groupée "Exporter vers un emplacement". Cela permet de s'assurer que tous les objets sélectionnés sont exportés vers l'emplacement externe. Attention : l'action de masse peut être cachée sous le "...". (plus d'actions).

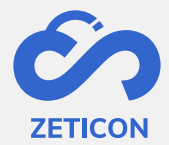

**F** 

<span id="page-49-0"></span>**10.5 Téléchargement ou exportation d'objets à partir de différentes recherches**  Si vous souhaitez télécharger ou exporter plusieurs objets à partir de la même recherche, vous pouvez utiliser les actions groupées. Toutefois, si vous souhaitez effectuer cette opération pour des objets provenant de différentes recherches, vous pouvez créer une "sélection". Cette sélection personnelle peut ensuite être facilement téléchargée ou exportée dans son intégralité. Veuillez noter qu'une sélection n'est pas stockée comme un objet distinct dans le système.

Vous pouvez ajouter à votre sélection tout objet publié (élément ou collection) pour lequel vous disposez de droits de téléchargement. Vous pouvez le faire individuellement par article ou en vrac. Lorsque vous ajoutez une collection, tous les éléments sous-jacents de cette collection pour lesquels vous disposez de droits de téléchargement sont ajoutés à la sélection.

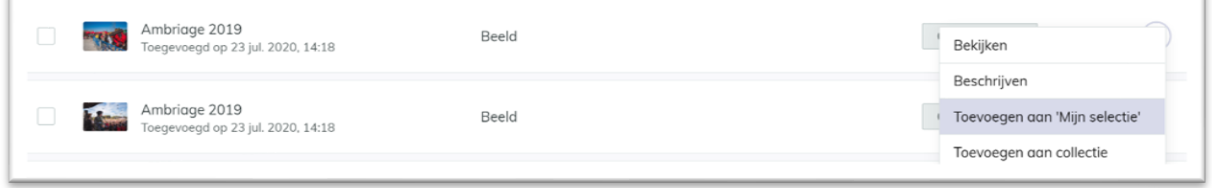

Après avoir ajouté les objets, vous recevez un message dans le coin supérieur droit de votre écran pour consulter la sélection. Vous pouvez également accéder à la sélection à tout moment en utilisant l'élément "Sélection" dans la barre de navigation. Dans la sélection, vous pouvez rechercher et filtrer les objets, mais surtout, vous pouvez télécharger l'ensemble de la sélection (échantillons et fichiers originaux) et/ou l'exporter vers un emplacement. Ces actions sont similaires au téléchargement ou à l'exportation en dehors de la sélection.

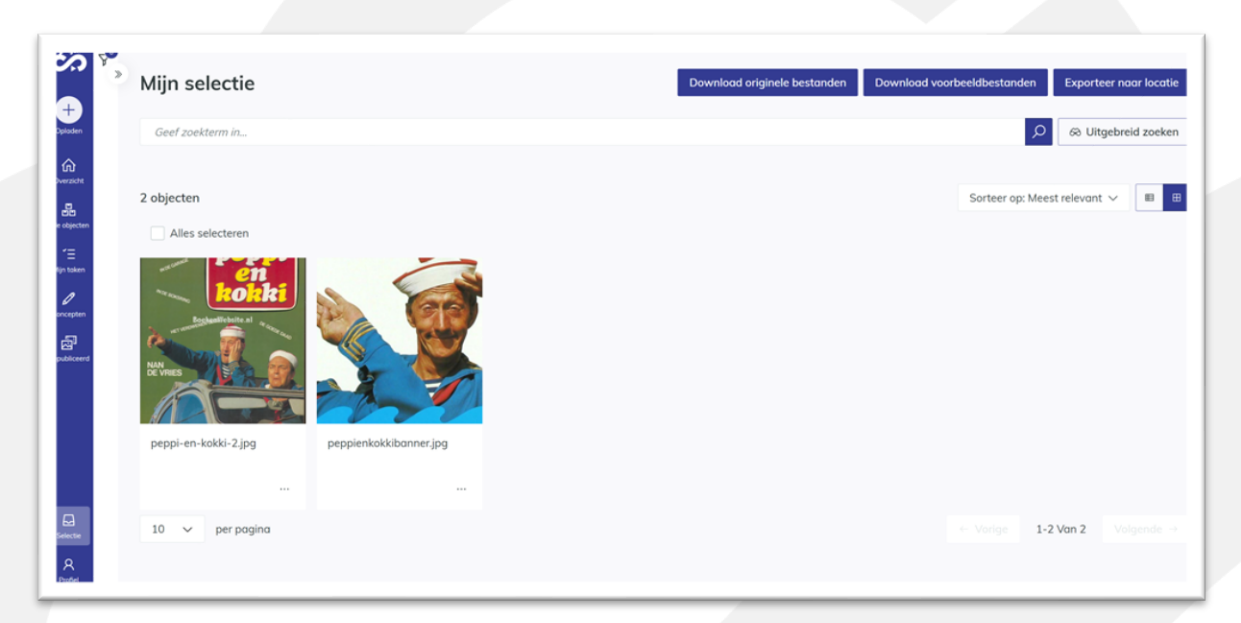

Via les actions sur un objet (tant sur la page des objets publiés que sur la page "Ma sélection"), vous pouvez également le retirer de la sélection. Cela peut également être fait individuellement ou en masse.

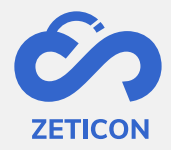

## <span id="page-50-0"></span>**11 Supprimer**

Les articles et les collections qui sont encore en projet ou qui ont déjà été publiés peuvent être supprimés à tout moment. Cela signifie qu'ils ne peuvent plus être consultés dans le cadre de la demande. **Cette action ne peut être exécutée que si l'utilisateur a des droits de suppression**. S'il n'a pas de droits de suppression, l'action "Supprimer" ne sera pas affichée.

Vous pouvez supprimer un élément ou une collection individuellement, mais l'action groupée "Supprimer" est également disponible. Lorsque l'utilisateur clique sur l'action "Supprimer", une question de confirmation s'affiche toujours avant la suppression effective de l'élément. Les éléments supprimés ne peuvent pas être récupérés par l'utilisateur ou l'administrateur.

Remarque : lorsque vous supprimez une collection, vous ne supprimez que la collection et non les éléments sous-jacents de cette collection.

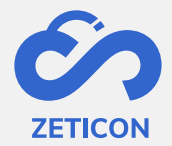

## <span id="page-51-0"></span>**12 Établir des relations entre les objets**

Si un élément ou une collection peut être relié à un autre élément ou collection, une relation peut être créée entre les deux objets. La relation a toujours l'un des types standard suivants : contenu, associé ou contient. Si l'organisation du client requiert un type de relation différent, celui-ci peut être configuré.

La création d'une relation ne peut se faire qu'entre des objets du même type d'enregistrement. Cela signifie que vous pouvez uniquement créer des relations entre les éléments ou entre les collections. En outre, il n'est pas possible de créer une relation avec l'objet lui-même.

#### <span id="page-51-1"></span>**12.1 Créer une relation**

La création d'une relation peut se faire via la page de détail d'un élément ou d'une collection.

- Aller à la page de détail d'un élément ou d'une collection (en projet ou publié).
- Allez dans l'onglet "Relations".
- Choisissez l'action "Créer une relation".
- Le système ouvre une fenêtre pop-up dans laquelle vous pouvez sélectionner le type de relation. Il s'agit de types de relations prédéfinis.
- Choisissez également l'objet avec lequel vous souhaitez lier l'objet sélectionné. Vous pouvez utiliser un autocomplet pour rechercher le titre de l'objet en question.
	- o Dans la liste déroulante d'un élément, vous ne verrez que les éléments pour lesquels vous avez des droits de modification. Il s'agit à la fois d'éléments publiés et d'éléments à l'état de projet.
	- o Pour une collection, la liste déroulante n'affichera que les collections pour lesquelles vous avez des droits de modification. Il s'agit à la fois de collections publiées et de collections en projet.
- Cliquez ensuite sur "Enregistrer".

Les relations créées sont affichées par type de relation dans l'onglet "Relations".

#### <span id="page-51-2"></span>**12.2 Supprimer la relation**

Après avoir créé une relation, vous pouvez facilement la supprimer à nouveau grâce aux actions sur la relation concernée dans l'onglet "Relations" de la page de détail de l'objet. Vous recevrez d'abord une question de confirmation avant que la relation ne soit définitivement supprimée.

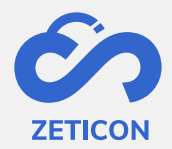

### <span id="page-52-0"></span>**13 Lecteur multimédia**

Le lecteur multimédia peut être utilisé pour créer des fragments avec un fichier audio ou vidéo. Les fragments peuvent ensuite être métadonnés séparément dans MediaHaven afin qu'ils contiennent les métadonnées correctes et spécifiques concernant le contenu de ce morceau de vidéo ou d'audio. Lors d'une recherche, seuls les fragments correspondants sont affichés comme résultats de recherche. Cela signifie qu'un utilisateur ne doit pas regarder/écouter la totalité de la vidéo ou de l'audio pour trouver le sujet pertinent.

Le lecteur multimédia étendu peut être ouvert via les actions d'un fichier audio ou vidéo publié. Le système ouvrira pour vous un onglet supplémentaire dans le navigateur pour afficher le lecteur multimédia. Suivez la procédure de connexion si vous y êtes invité.

#### <span id="page-52-1"></span>**13.1 Interface du lecteur multimédia**

L'interface du lecteur multimédia est un peu différente de celle de votre environnement MediaHaven. C'est pourquoi nous souhaitons vous expliquer les éléments les plus importants.

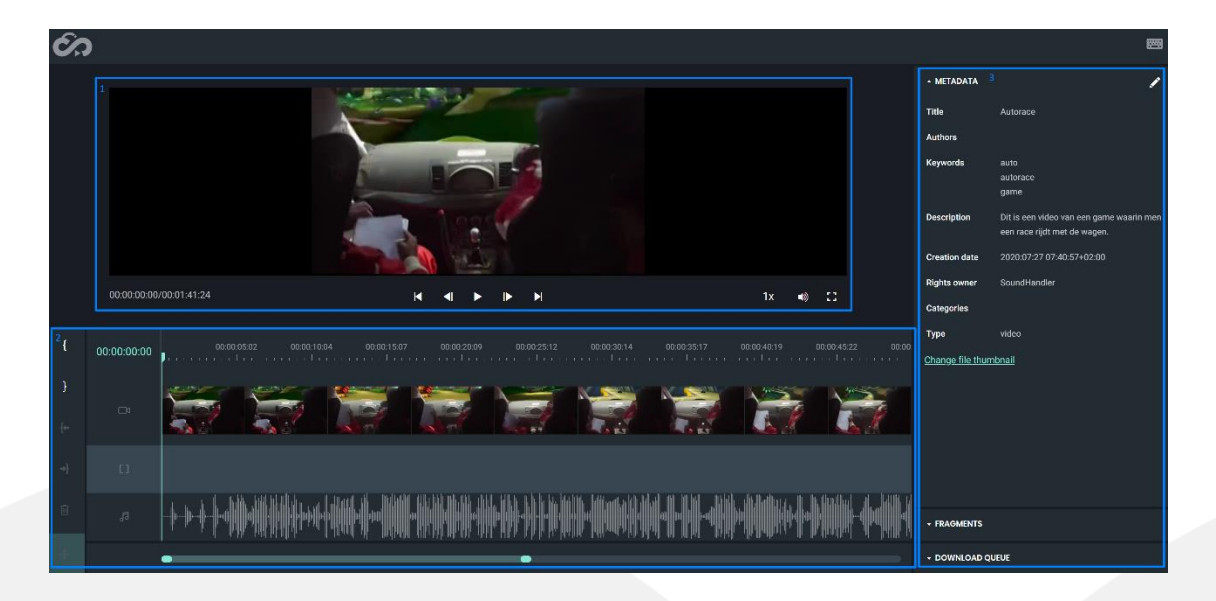

- 1. Lecture du fichier vidéo ou audio. Les réglages de lecture suivants sont possibles (énumérés de gauche à droite) :
	- a. Indiquer une heure précise
	- b. Naviguez jusqu'au début
	- c. Naviguer vers le cadre précédent
	- d. Lecture/Pause
	- e. Naviguer vers le cadre suivant
	- f. Naviguer jusqu'à la fin
	- g. Modification de la vitesse de lecture
	- h. Modifier le volume
	- i. Affichage plein écran
- 2. Affiche les images clés et les fragments s'ils ont été créés. La barre en bas de l'écran vous permet de zoomer et de dézoomer pour visualiser l'ensemble de la chronologie.

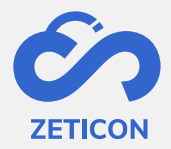

3. Trois onglets (Métadonnées, fragments, file d'attente de téléchargement) où les métadonnées peuvent être modifiées, où les fragments créés sont affichés ou où vous pouvez suivre le téléchargement des fragments. Chaque onglet peut être ouvert séparément en cliquant dessus.

<span id="page-53-0"></span>**13.2 Modification des métadonnées et de l'aperçu dans le lecteur multimédia**  Via le lecteur multimédia, il est possible de modifier un certain nombre de champs de métadonnées standard.

- Ouvrez l'onglet "Métadonnées" sur le côté droit du lecteur multimédia.
- Cliquez sur l'icône du crayon en haut de la page pour modifier les champs de métadonnées affichés.
	- o Veuillez noter que vous devez avoir des droits d'édition sur l'objet pour faire cela. Si vous ne disposez pas de ces droits, l'icône du crayon ne s'affichera pas.
- Modifiez les métadonnées souhaitées et cliquez à nouveau sur l'icône du crayon pour enregistrer les modifications.

Il est également possible de modifier l'aperçu de la vidéo. Cet aperçu est l'image utilisée pour afficher la vidéo dans la liste ou la grille de MediaHaven2.0. Par défaut, l'aperçu est déterminé par le système lors du traitement du fichier vidéo, mais il peut être modifié par un utilisateur via le lecteur multimédia.

- Utilisez la timeline pour aller au moment souhaité dans la vidéo dont vous voulez utiliser l'image comme un aperçu.
- Ouvrez l'onglet "Métadonnées" sur le côté droit du lecteur multimédia et cliquez sur "Modifier la vignette du fichier".
- Le système ouvre une fenêtre pop-up dans laquelle vous pouvez voir l'aperçu actuel et le nouvel aperçu.
- Cliquez sur "Ok" pour confirmer le nouvel aperçu.

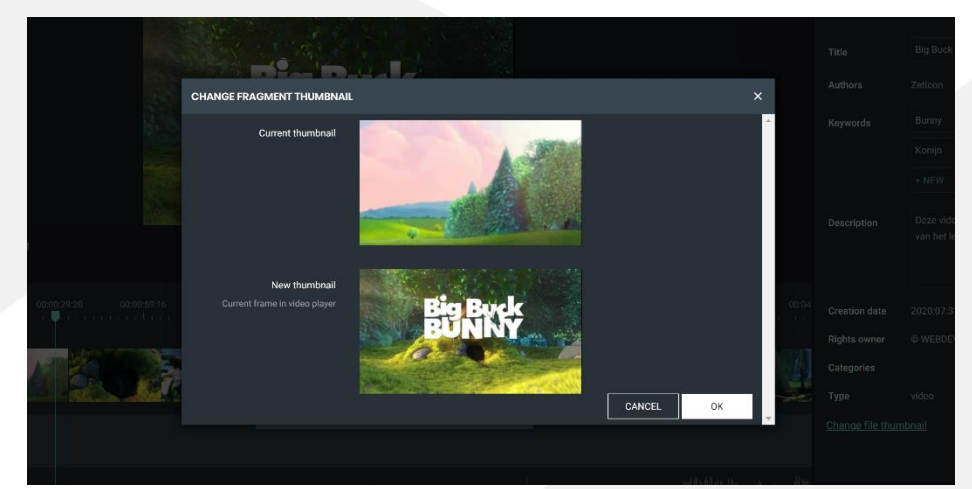

L'aperçu de la vidéo a maintenant changé pour la nouvelle image. Il sera désormais affiché dans la liste et la grille de MediaHaven 2.0.

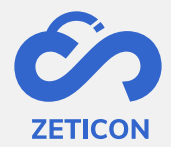

#### <span id="page-54-0"></span>**13.3 Créer et gérer des fragments**

Les fragments sont des parties plus petites d'un fichier vidéo ou audio et sont stockés comme un objet séparé dans MediaHaven. Cela vous permet de les métadonner et de les exporter séparément. Le lien entre le fragment et la vidéo originale est toujours sauvegardé et peut être consulté dans l'onglet "Hiérarchie". *Par exemple, un spectacle de chambre contient plusieurs sujets. Un fragment peut être créé par sujet afin que vous puissiez attribuer des métadonnées spécifiques à cette partie de la vidéo totale.*

La **création d'un fragment** n'est autorisée que si vous disposez de droits d'édition sur la totalité de la vidéo ou de l'audio et peut être effectuée à partir du lecteur multimédia.

- Sélectionnez le point de départ de votre clip dans la timeline, dans la vue d'ensemble ou dans la barre de son.
- Appuyez sur le bouton "[" sur le côté gauche du lecteur multimédia.
- Sélectionnez le point final de votre clip dans la timeline, dans la vue d'ensemble ou dans la barre de son.
- Appuyez sur le bouton "]" sur le côté gauche du lecteur multimédia.
- Le système affichera votre pièce sélectionnée entre deux lignes blanches. Pour créer réellement le fragment, cliquez sur le bouton vert + sur le côté gauche du lecteur multimédia.

Le système affiche maintenant le fragment avec un cadre jaune. En outre, le fragment est maintenant visible dans l'onglet "Fragments" sur le côté droit du lecteur multimédia. Vous pouvez modifier le fragment en déplaçant le cadre jaune, le rendant plus large ou plus étroit.

Pour **enregistrer réellement le fragment dans MediaHaven** en tant qu'objet afin de pouvoir le décrire séparément, vous pouvez cliquer sur l'icône de nuage dans l'onglet "Fragments" sur le côté droit du lecteur multimédia. Si vous avez créé plusieurs fragments, vous pouvez les enregistrer ensemble en utilisant le bouton "Enregistrer" en haut de l'onglet "Fragments".

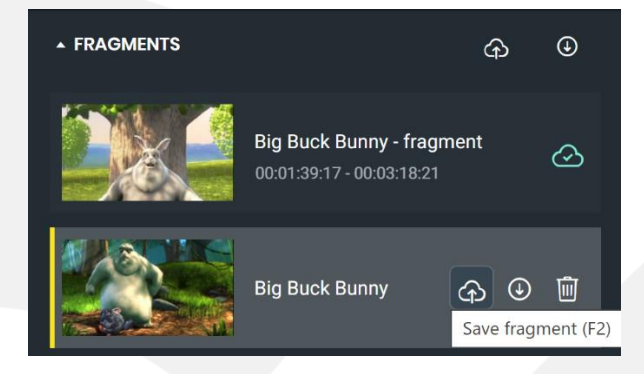

Les fragments créés sont désormais visibles comme un objet distinct dans MediaHaven. **Via l'onglet "Hiérarchie"** de la page de détails de la vidéo originale, vous pouvez toujours voir le lien vers les fragments créés. Et vice versa, à partir du fragment, vous pouvez voir le lien vers la vidéo ou l'audio complète.

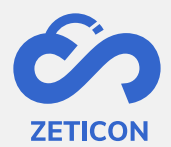

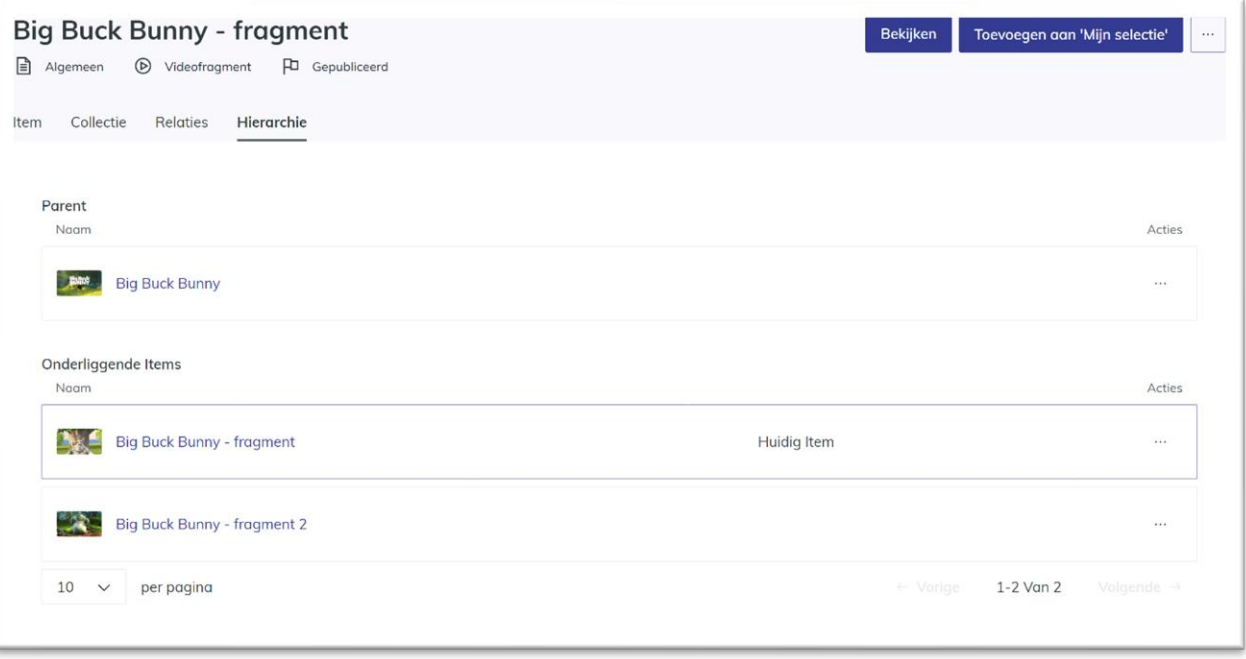

#### **La vignette d'un fragment peut** également être **modifiée** via le lecteur multimédia.

- Pour ce faire, sélectionnez l'heure de l'image dans le clip que vous souhaitez utiliser comme vignette.
- Cliquez ensuite sur la vignette du fragment dans l'onglet "Fragments".
- Le système ouvre une fenêtre pop-up dans laquelle vous pouvez voir la vignette actuelle et la nouvelle vignette.
- Cliquez sur "Ok" pour confirmer la nouvelle vignette.

Il est également possible de **supprimer des fragments**. La suppression des fragments peut se faire à la fois via le lecteur multimédia et via MediaHaven.

- Dans MediaHaven, vous pouvez utiliser l'action "Supprimer" sur l'objet en question.
- Depuis le lecteur multimédia, vous pouvez supprimer un fragment dans l'onglet "Fragments" en utilisant l'icône de la corbeille.

#### <span id="page-55-0"></span>**13.4 Télécharger ou exporter des extraits**

Si vous souhaitez uniquement télécharger ou exporter une certaine partie d'un fichier audio ou vidéo, vous pouvez également utiliser les fragments. Vous pouvez télécharger/exporter un fragment séparément, depuis le lecteur multimédia et depuis MediaHaven. Le téléchargement/exportation à partir de MediaHaven a déjà été abordé précédemment dans ce manuel. Le téléchargement/exportation à partir du lecteur multimédia sera expliqué plus en détail ci-dessous.

#### **Téléchargement à partir du lecteur multimédia**

- Allez dans l'onglet "Fragments" sur le côté droit du lecteur multimédia.
- Cliquez sur l'icône de téléchargement d'un fragment ou utilisez l'icône de téléchargement en haut de l'onglet pour ajouter tous les fragments à la liste de téléchargement.

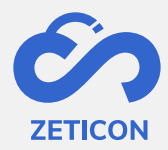

- Le système affiche maintenant le fragment dans l'onglet "File d'attente de téléchargement".
- Ouvrez l'onglet "File d'attente de téléchargement" et cliquez sur le bouton "Télécharger" pour lancer le téléchargement proprement dit.

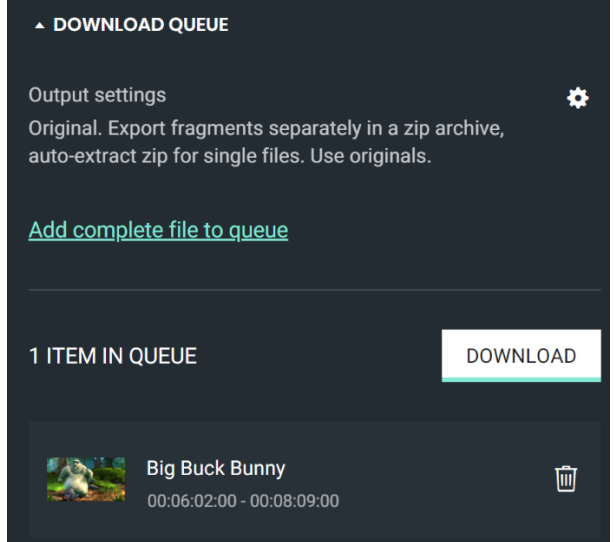

Vous pouvez également ajouter le fichier audio ou vidéo complet à la liste des téléchargements en utilisant le lien "Ajouter le fichier complet à la file d'attente". Il est également possible de modifier l'ordre des fragments dans la liste des téléchargements. Pour ce faire, il suffit de déplacer la piste à la position souhaitée dans la liste des téléchargements.

#### **Exportation depuis le lecteur multimédia**

Pour exporter une ou plusieurs pistes vers un emplacement d'exportation souhaité, suivez les mêmes étapes que pour le téléchargement d'une piste depuis le lecteur multimédia. Toutefois, avant de cliquer sur le bouton "Télécharger", vous pouvez modifier les paramètres d'exportation à l'aide de l'icône en forme de rouage.

Le système ouvrira une fenêtre pop-up dans laquelle vous pourrez modifier certains paramètres d'exportation. Par exemple : Exportation de fragments sous forme de fichiers séparés dans un fichier zip, exportation de fragments sous forme d'une vidéo, ... .